# **ThinkPad X1**

 $\boldsymbol{\epsilon}$  trovaprezzi.it

# Guida per l'utente di X1 Carbon Gen 9 e X1 Yoga Gen 6

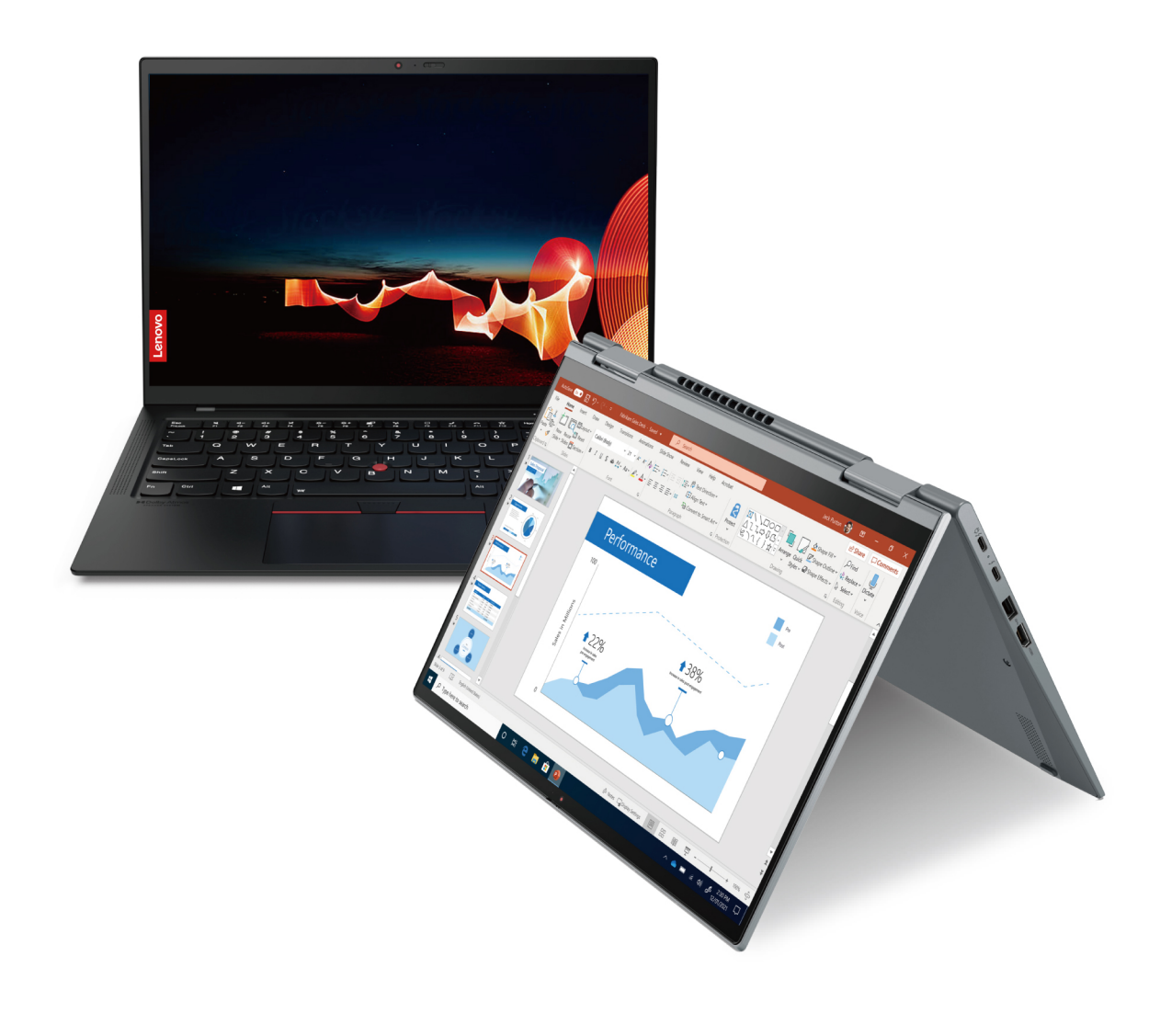

#### **Informazioni preliminari**

Prima di utilizzare questa documentazione e il prodotto supportato, accertarsi di leggere e comprendere quanto segue:

- Guida in materia di sicurezza e garanzia
- Guida di configurazione
- [Avvisi generici sulla sicurezza e la conformità](https://pcsupport.lenovo.com/docs/generic_notices)

#### **Prima edizione (Febbraio 2021)**

#### **© Copyright Lenovo 2021.**

NOTA SUI DIRITTI LIMITATI: se i dati o il software sono distribuiti secondo le disposizioni che regolano il contratto "GSA" (General Services Administration), l'uso, la riproduzione o la divulgazione si basa sulle limitazioni previste dal contratto n. GS-35F-05925.

# **Contenuto**

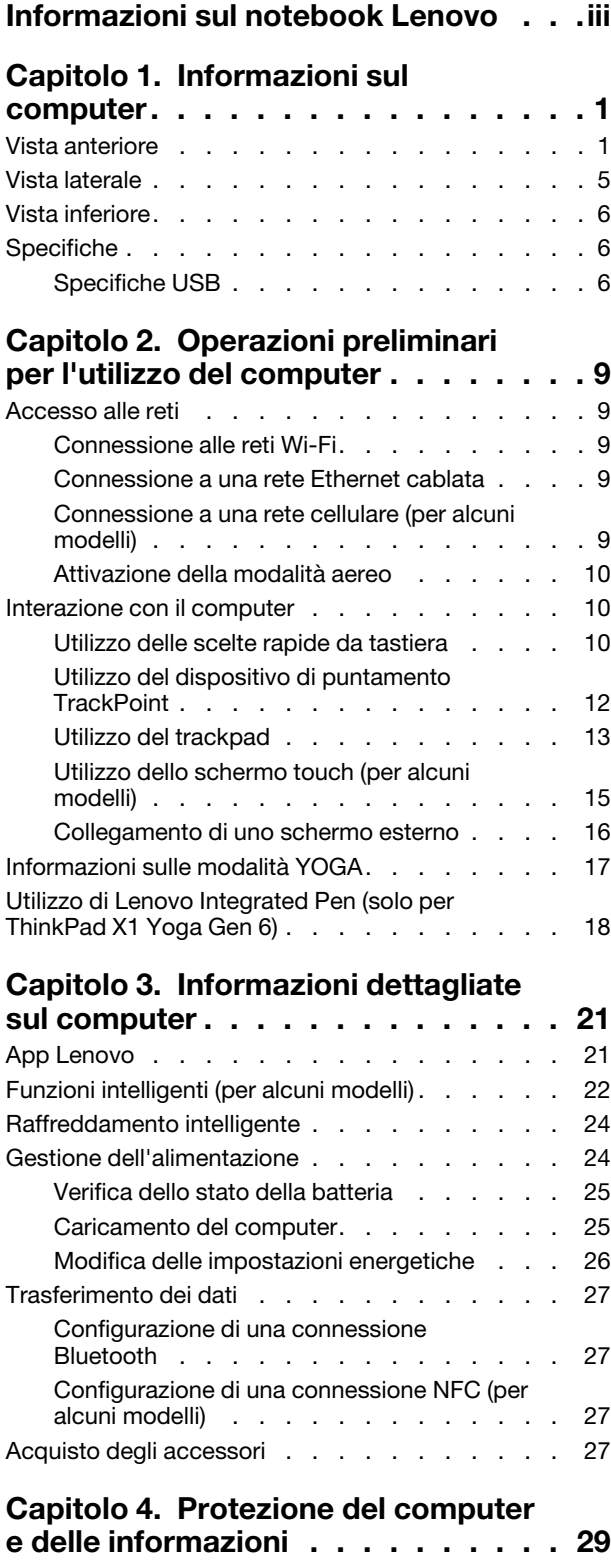

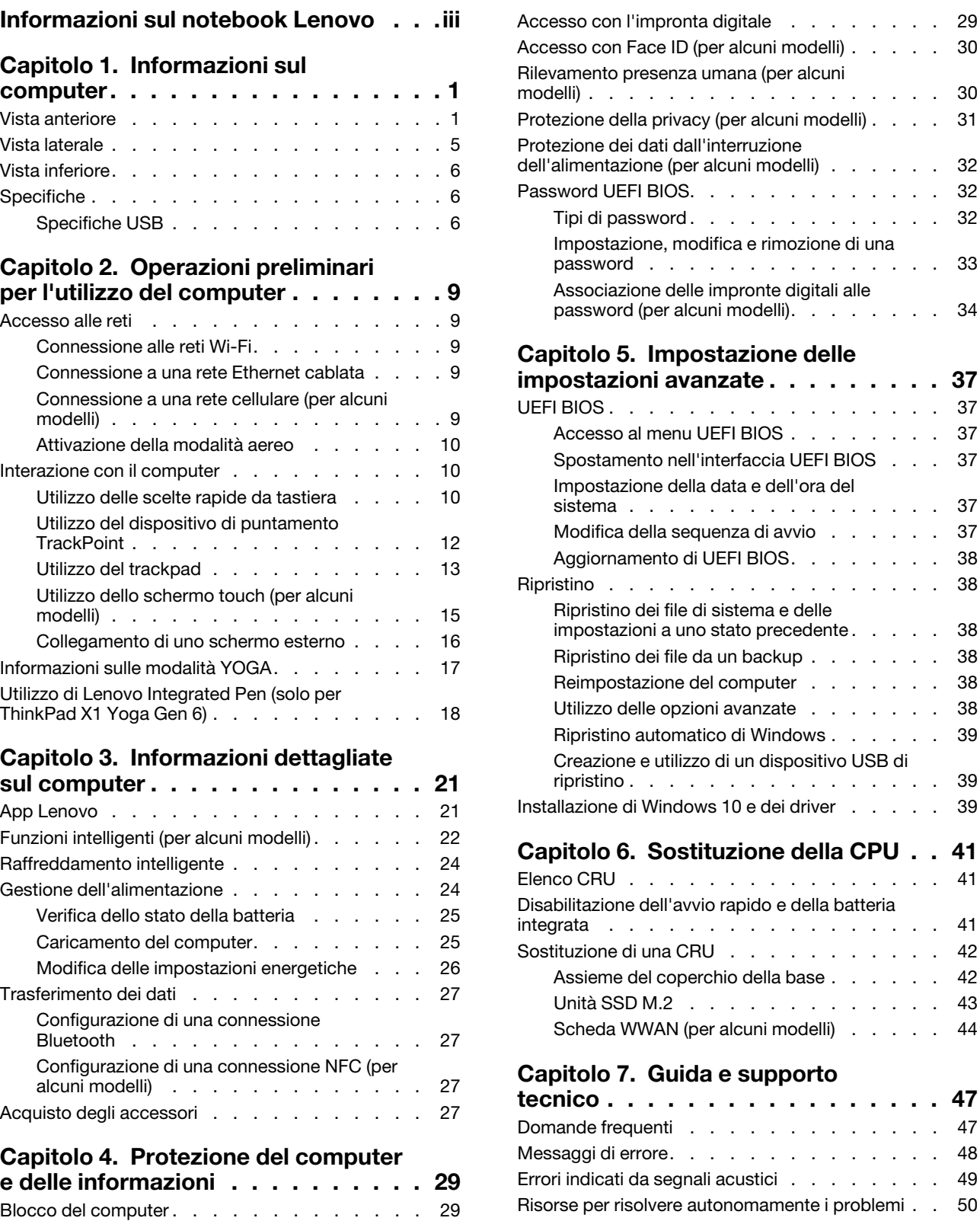

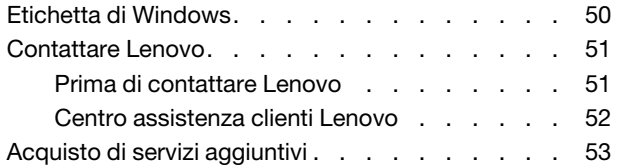

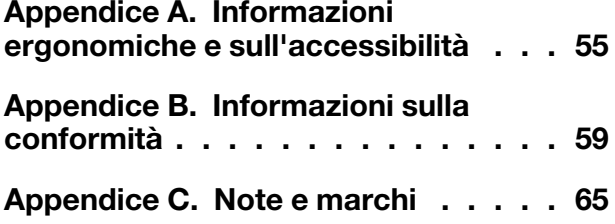

# <span id="page-4-0"></span>**Informazioni sul notebook Lenovo**

#### **Grazie per aver scelto un notebook Lenovo®. Il nostro impegno è fornire sempre la soluzione migliore.**

Prima di iniziare il tour, leggere le seguenti informazioni:

- Le figure in questa documentazione potrebbero essere differenti dal prodotto.
- A seconda del modello, alcuni accessori facoltativi, funzioni, programmi software e istruzioni dell'interfaccia utente potrebbero non essere valide per il computer in uso.
- Il contenuto della documentazione è soggetto a modifiche senza preavviso. Per scaricare la documentazione più recente, visitare il sito [https://pcsupport.lenovo.com.](https://pcsupport.lenovo.com)

# <span id="page-6-1"></span><span id="page-6-0"></span>**Capitolo 1. Informazioni sul computer**

# **Vista anteriore**

**ThinkPad X1 Yoga Gen 6**

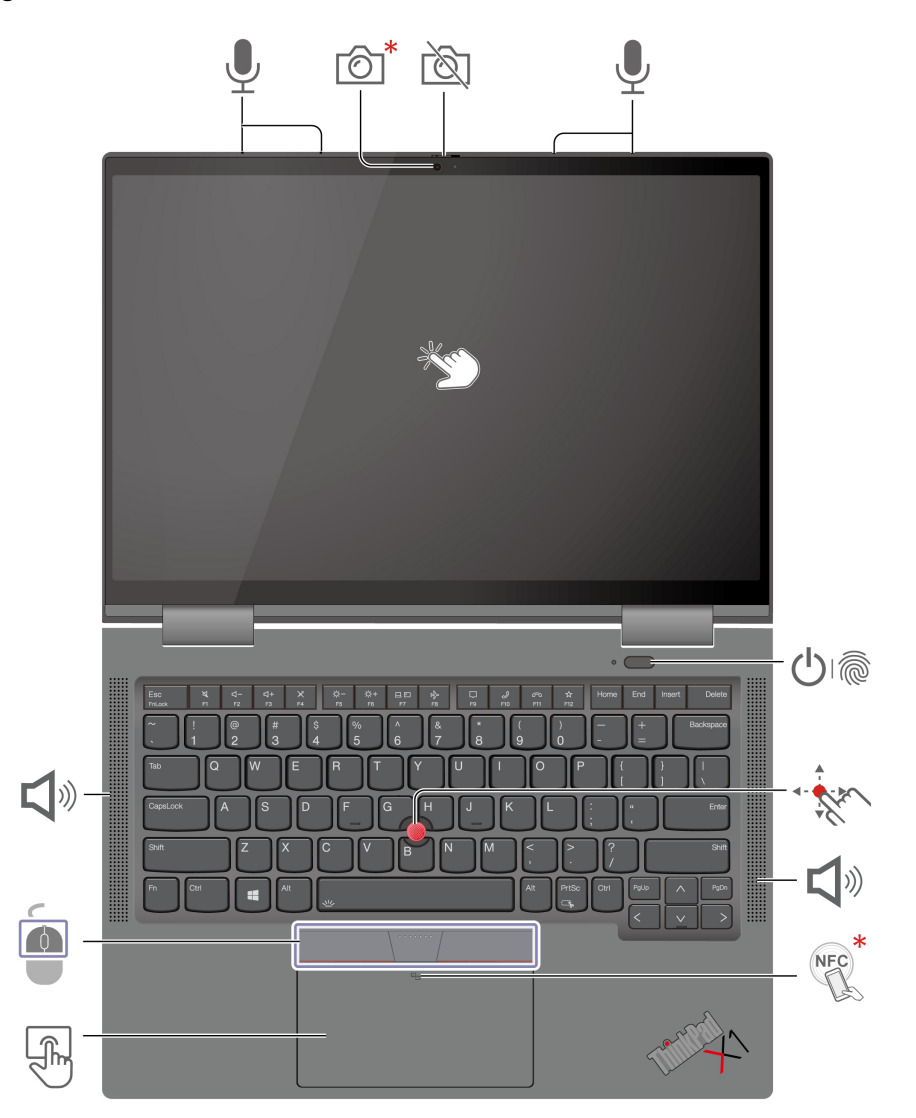

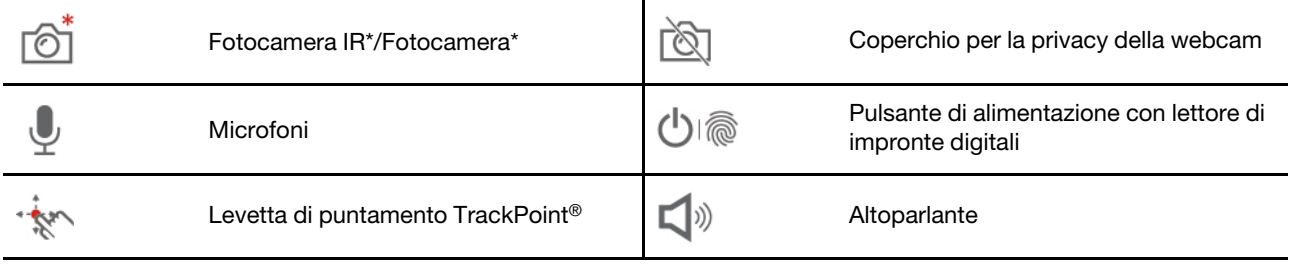

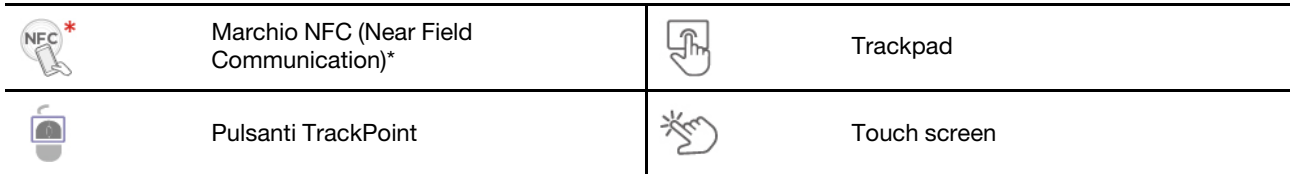

\* per alcuni modelli

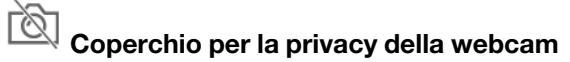

Far scorrere il coperchio per la privacy della webcam per coprire o scoprire la lente della fotocamera. È concepita per proteggere la privacy dell'utente.

#### ■ **Altoparlante**

Supporto di Dolby Voice®, che offre un audio naturale nelle conferenze telefoniche, riduce l'affaticamento degli utenti e produce suoni straordinariamente nitidi per aumentare la produttività delle riunioni.

#### **Argomenti correlati**

- ["Accesso con Face ID \(per alcuni modelli\)" a pagina 30](#page-35-0)
- ["Accesso con l'impronta digitale" a pagina 29](#page-34-2)
- ["Rilevamento presenza umana \(per alcuni modelli\)" a pagina 30](#page-35-1)
- ["Utilizzo dello schermo touch \(per alcuni modelli\)" a pagina 15](#page-20-0)
- ["Utilizzo del dispositivo di puntamento TrackPoint" a pagina 12](#page-17-0)
- ["Utilizzo del trackpad" a pagina 13](#page-18-0)
- ["Configurazione di una connessione NFC \(per alcuni modelli\)" a pagina 27](#page-32-2)

#### **ThinkPad X1 Carbon Gen 9**

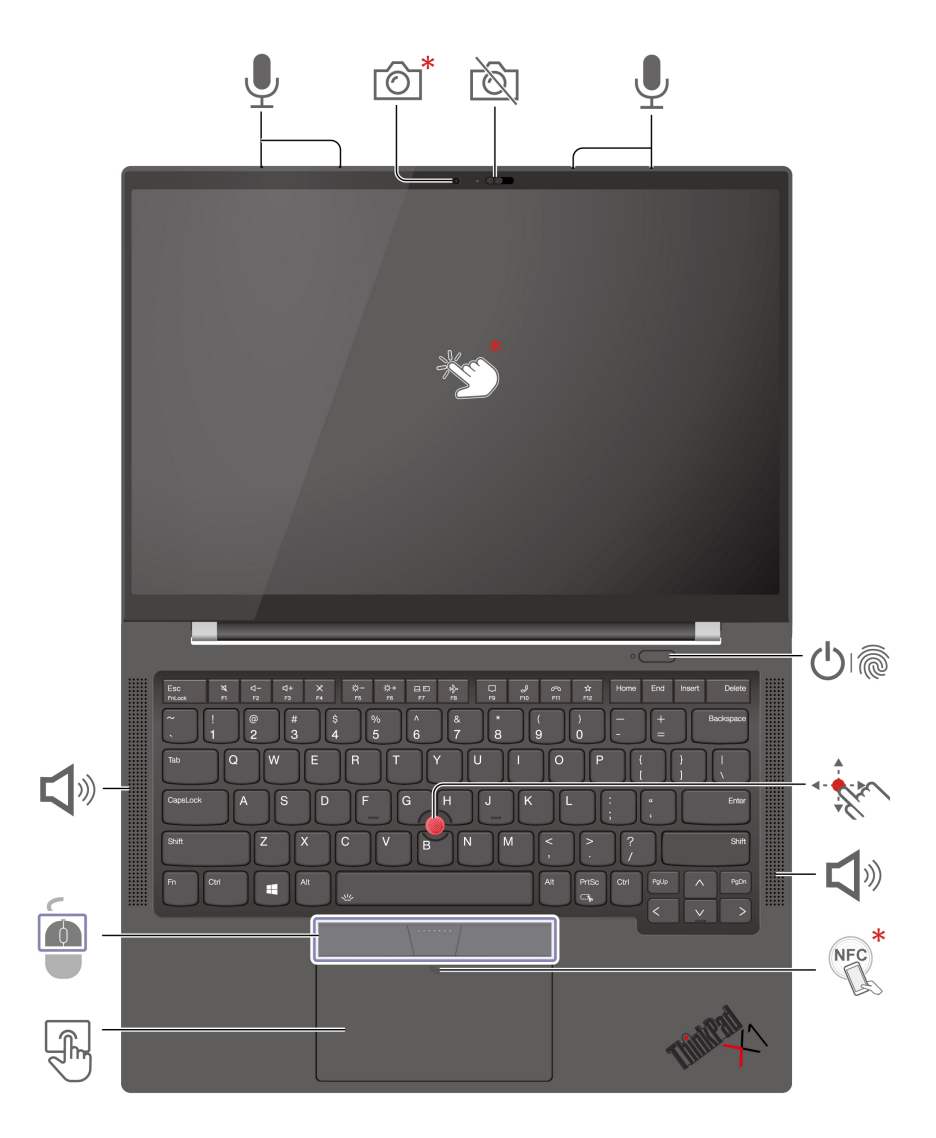

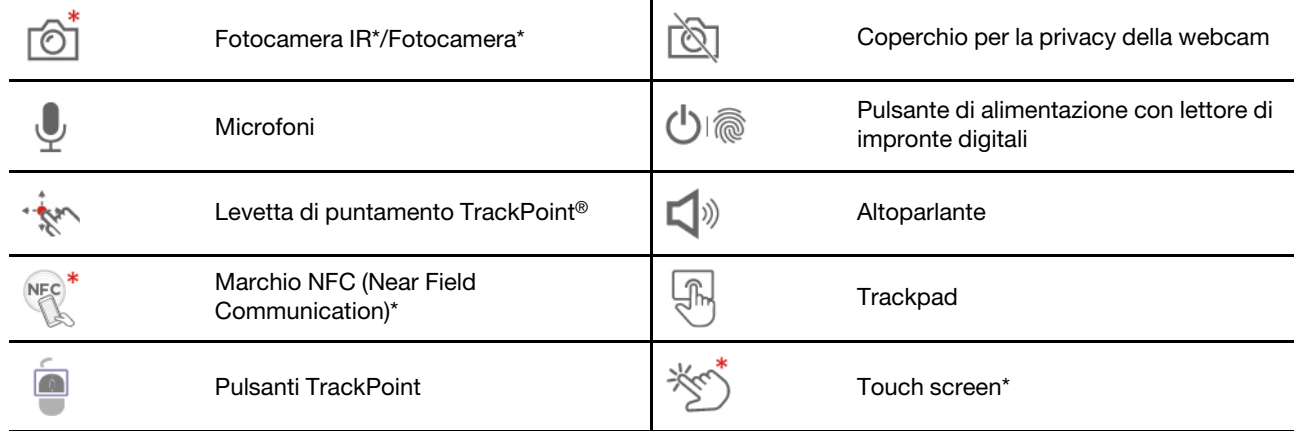

\* per alcuni modelli

# **Coperchio per la privacy della webcam**

Far scorrere il coperchio per la privacy della webcam per coprire o scoprire la lente della fotocamera. È concepita per proteggere la privacy dell'utente.

# **Altoparlante**

Supporto di Dolby Voice®, che offre un audio naturale nelle conferenze telefoniche, riduce l'affaticamento degli utenti e produce suoni straordinariamente nitidi per aumentare la produttività delle riunioni.

#### **Argomenti correlati**

- ["Accesso con Face ID \(per alcuni modelli\)" a pagina 30](#page-35-0)
- ["Accesso con l'impronta digitale" a pagina 29](#page-34-2)
- ["Rilevamento presenza umana \(per alcuni modelli\)" a pagina 30](#page-35-1)
- ["Utilizzo dello schermo touch \(per alcuni modelli\)" a pagina 15](#page-20-0)
- ["Utilizzo del dispositivo di puntamento TrackPoint" a pagina 12](#page-17-0)
- ["Utilizzo del trackpad" a pagina 13](#page-18-0)
- ["Configurazione di una connessione NFC \(per alcuni modelli\)" a pagina 27](#page-32-2)

<span id="page-10-0"></span>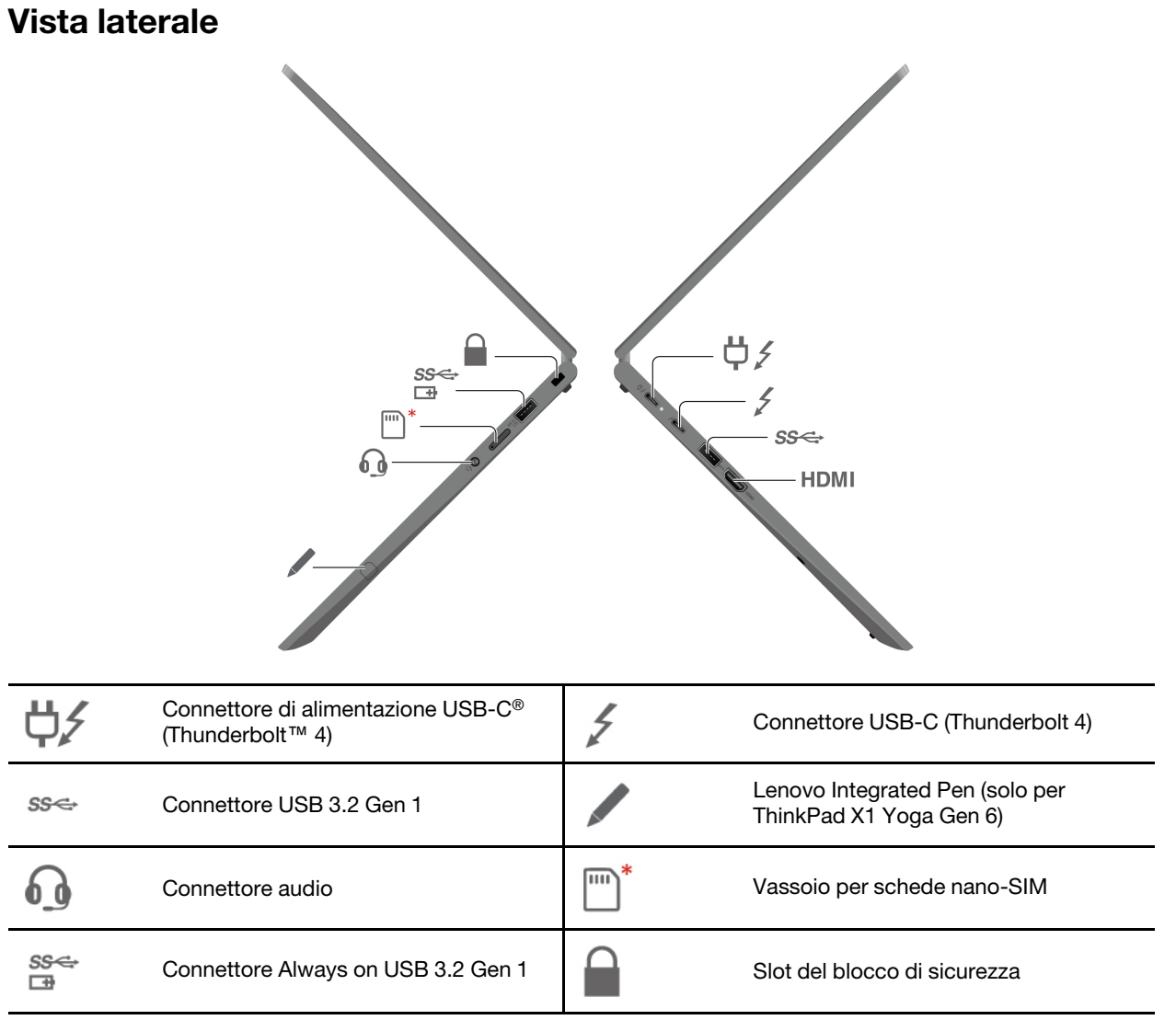

\* per alcuni modelli

#### **Argomenti correlati**

- ["Connessione a una rete cellulare \(per alcuni modelli\)" a pagina 9](#page-14-4)
- ["Caricamento del computer" a pagina 25](#page-30-1)
- ["Collegamento di uno schermo esterno" a pagina 16](#page-21-0)
- ["Utilizzo di Lenovo Integrated Pen \(solo per ThinkPad X1 Yoga Gen 6\)" a pagina 18](#page-23-0)
- ["Specifiche USB" a pagina 6](#page-11-2)
- ["Blocco del computer" a pagina 29](#page-34-1)

# <span id="page-11-0"></span>**Vista inferiore**

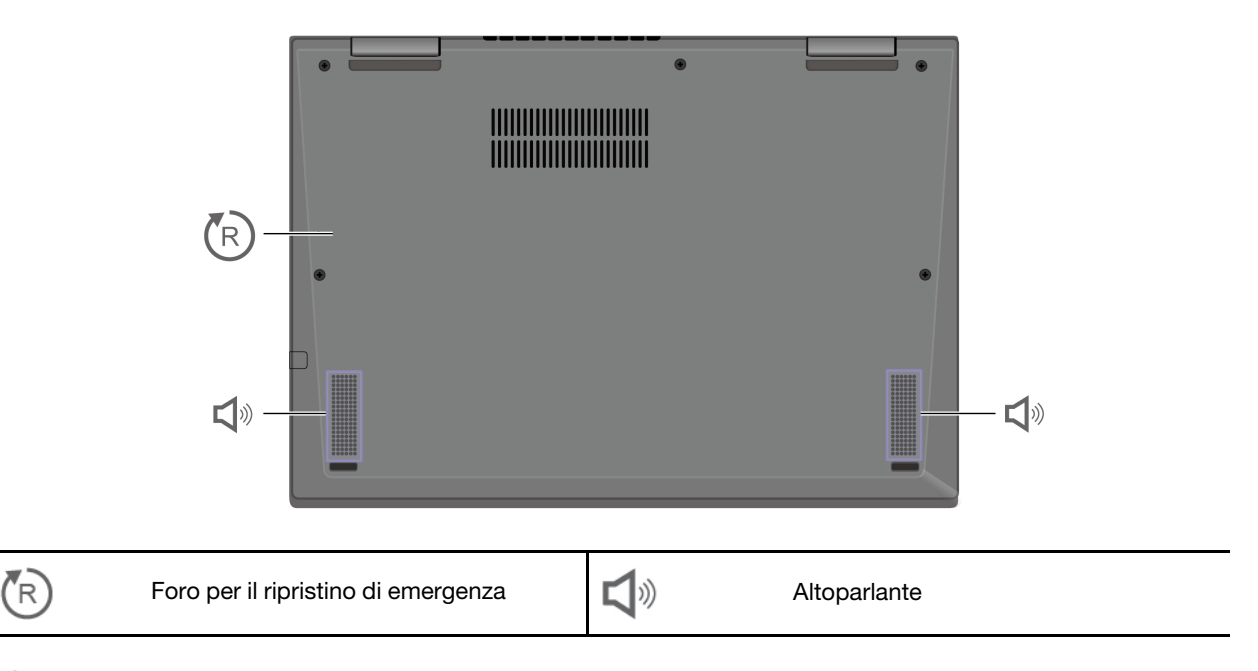

#### (R **Foro per il ripristino di emergenza**

Se il computer non risponde ai comandi e non è possibile spegnerlo premendo il pulsante di alimentazione, reimpostare il computer.

- 1. Scollegare il computer dalla presa di alimentazione CA.
- 2. Inserire una graffetta per la carta raddrizzata nel foro per interrompere temporaneamente l'alimentazione.
- <span id="page-11-1"></span>3. Collegare il computer all'alimentazione CA e accenderlo.

# **Specifiche**

Per le specifiche dettagliate del computer, visitare il sito<https://psref.lenovo.com>.

# <span id="page-11-2"></span>**Specifiche USB**

#### **Nota:**

- In base al modello, alcuni connettori USB potrebbero non essere disponibili sul computer in uso.
- In rare occasioni, i dispositivi compatibili con USB-C collegati al connettore USB-C potrebbero interferire con le funzioni wireless. Se non è possibile collegare il computer a reti Wi-Fi o cellulari o se non è possibile individuare la propria posizione tramite la funzione GPS, scollegare i dispositivi compatibili con USB-C dal connettore USB-C.

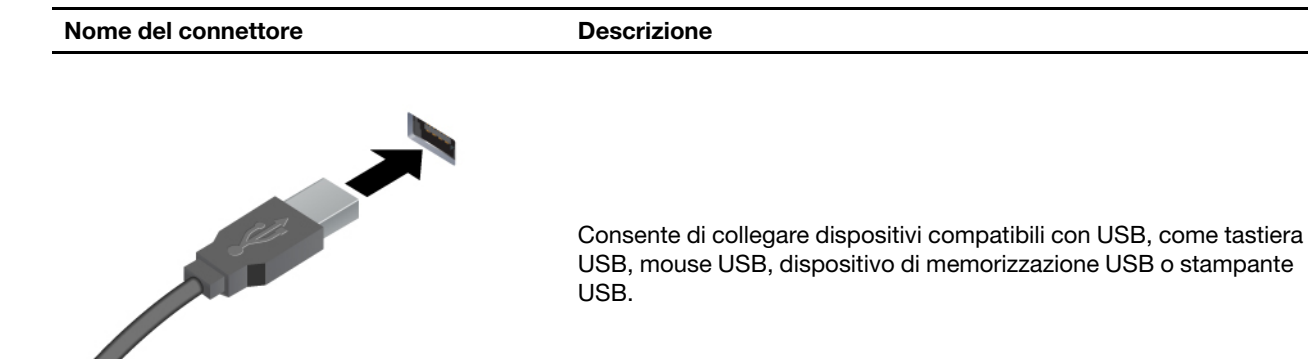

- Gonnettore USB 2.0
- Connettore USB 3.2 Gen 1

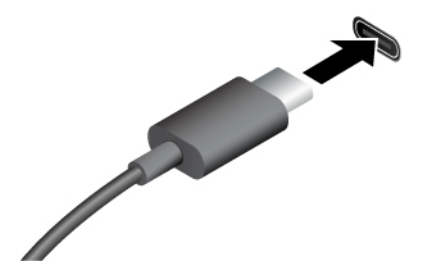

- Connettore USB-C (3.2 Gen 1)
- Connettore USB-C (3.2 Gen 2)
- Connettore USB-C (Thunderbolt 3)
- Connettore USB-C (Thunderbolt 4)
- Per caricare i dispositivi compatibili con USB-C con tensione in uscita e corrente di 5 V e 1,5 A.
- Per collegare uno schermo esterno:
	- Da USB-C a VGA: fino a 1.920 x 1.200 pixel, 60 Hz
	- Da USB-C a DP: fino a 5.120 x 3.200 pixel, 60 Hz
- Per collegare gli accessori USB-C ed espandere le funzionalità del computer. Per acquistare gli accessori USB-C, visitare il sito <https://www.lenovo.com/accessories>.

#### **Informazioni sulla velocità di trasferimento USB**

A seconda di molti fattori, ad esempio la capacità di elaborazione dell'host e i dispositivi, gli attributi di file e altri fattori relativi alla configurazione di sistema e agli ambienti operativi, la velocità di trasferimento effettiva dei vari connettori USB di questo dispositivo varia e sarà inferiore alla velocità di trasferimento dati riportata di seguito per ciascun dispositivo corrispondente.

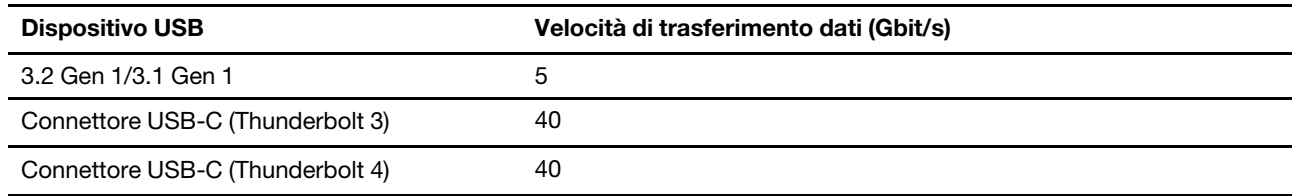

# <span id="page-14-1"></span><span id="page-14-0"></span>**Capitolo 2. Operazioni preliminari per l'utilizzo del computer**

# **Accesso alle reti**

In questa sezione viene descritto come connettersi a una rete wireless o cablata.

# <span id="page-14-2"></span>**Connessione alle reti Wi-Fi**

Fare clic sull'icona di rete nell'area di notifica di Windows® e selezionare una rete per la connessione. Fornire le informazioni richieste, se necessario.

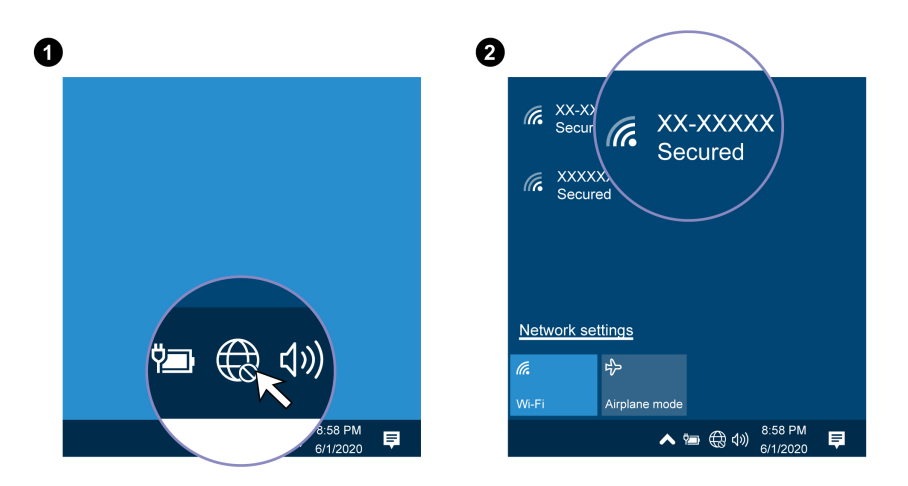

## <span id="page-14-3"></span>**Connessione a una rete Ethernet cablata**

Per collegare il computer a una rete locale, è necessario Lenovo USB-C to Ethernet Adapter. Lenovo USB-C to Ethernet Adapter è disponibile come opzione e viene fornito con alcuni modelli di computer. È possibile acquistarne uno da Lenovo all'indirizzo<https://www.lenovo.com/accessories>.

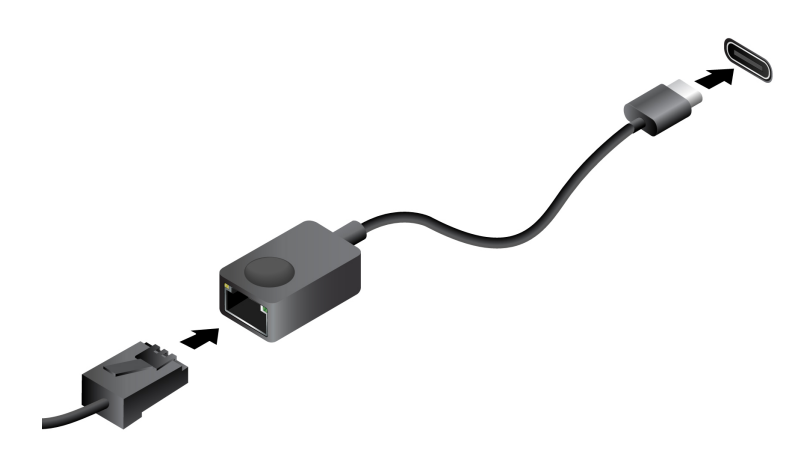

# <span id="page-14-4"></span>**Connessione a una rete cellulare (per alcuni modelli)**

Per collegare una rete di dati cellulare 4G o 5G è necessario che siano installate una scheda WWAN (Wireless Wide Area Network) e una scheda nano-SIM. La scheda nano-SIM potrebbe essere inclusa con il computer in determinati paesi o aree geografiche. Se non viene fornita alcuna scheda nano-SIM, sarà necessario acquistarne una da un fornitore autorizzato.

A seconda del modello, nel computer potrebbe non essere installata una scheda WWAN. Per le procedure di installazione della scheda WWAN, vedere ["Scheda WWAN \(per alcuni modelli\)" a pagina 44.](#page-49-0)

#### **Nota:**

- in alcuni paesi o aree geografiche, il servizio cellullare 4G o 5G viene fornito da provider di servizi mobili autorizzati. È necessario disporre di un piano cellulare di un provider di servizi per connettersi alla rete cellulare. Il piano dati cellulare potrebbe variare in base al luogo.
- La velocità della connessione di rete potrebbe inoltre variare in base al luogo, l'ambiente, le condizioni della rete e ad altri fattori.

Per stabilire una connessione cellulare:

- 1. Spegnere il computer.
- 2. Capovolgere il computer per impedire la caduta della scheda nano-SIM.
- 3. Individuare lo slot per schede nano-SIM e inserire la scheda nano-SIM come mostrato. Prendere nota dell'orientamento della scheda e verificare che sia posizionata correttamente.

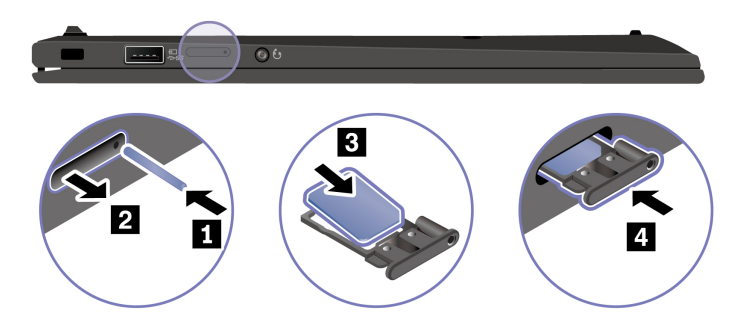

- 4. Capovolgere il computer e accenderlo.
- 5. Fare clic sull'icona di rete e selezionare l'icona della rete cellulare dall'elenco. Fornire le informazioni richieste, se necessario.

# <span id="page-15-0"></span>**Attivazione della modalità aereo**

Quando la modalità aereo è abilitata, tutte le funzioni wireless sono disabilitate.

- 1. Fare clic sull'icona Centro notifiche  $\overline{\nabla}$  nell'area di notifica di Windows.
- <span id="page-15-1"></span>2. Fare clic su **Modalità aereo** per attivare la modalità aereo.

#### **Interazione con il computer**

Il computer fornisce diversi modi per spostarsi nella schermata.

## <span id="page-15-2"></span>**Utilizzo delle scelte rapide da tastiera**

I tasti speciali della tastiera consentono di svolgere il lavoro in modo più efficiente.

https://supp<u>ort.lenovo.com/solutions/featurevideo</u>

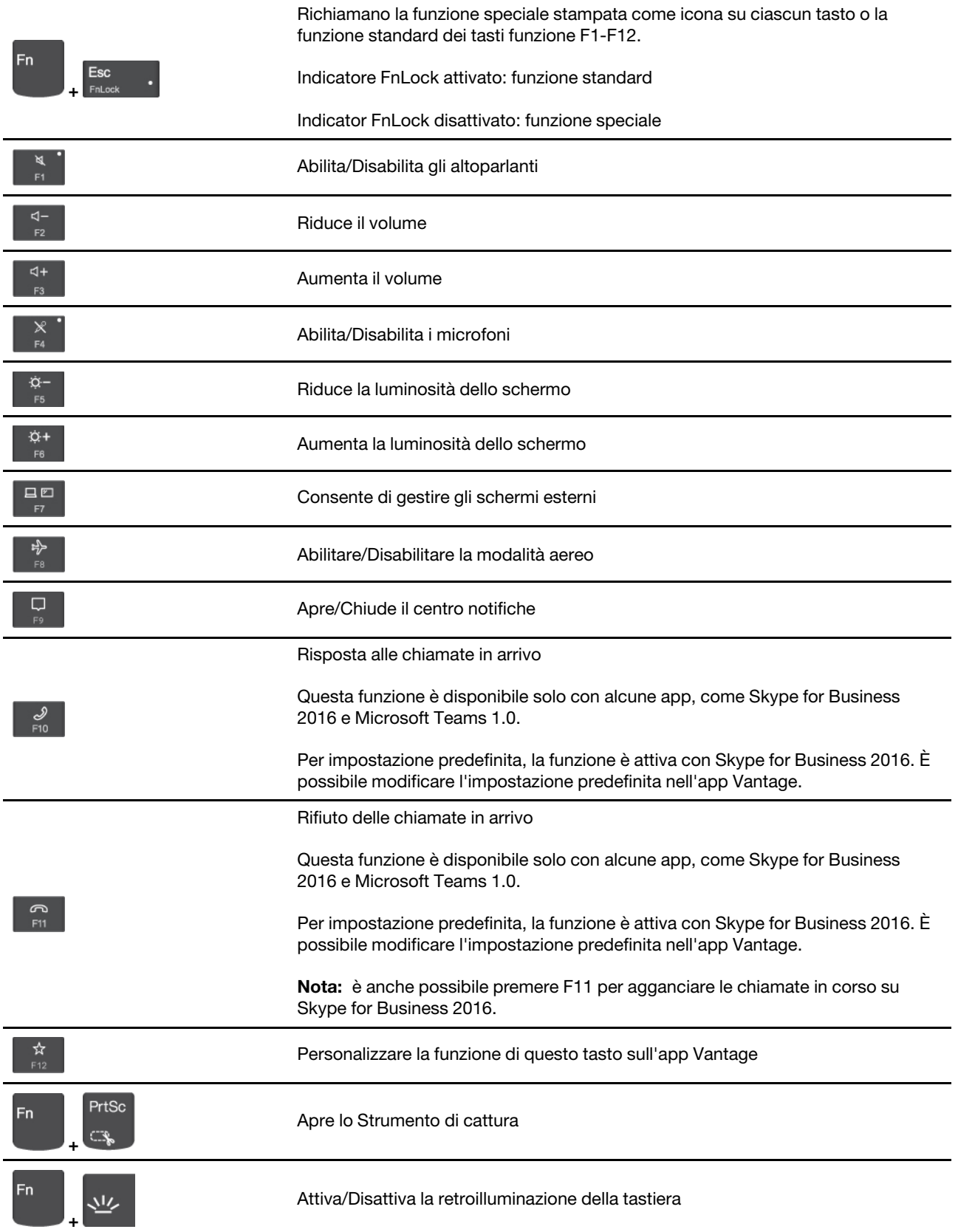

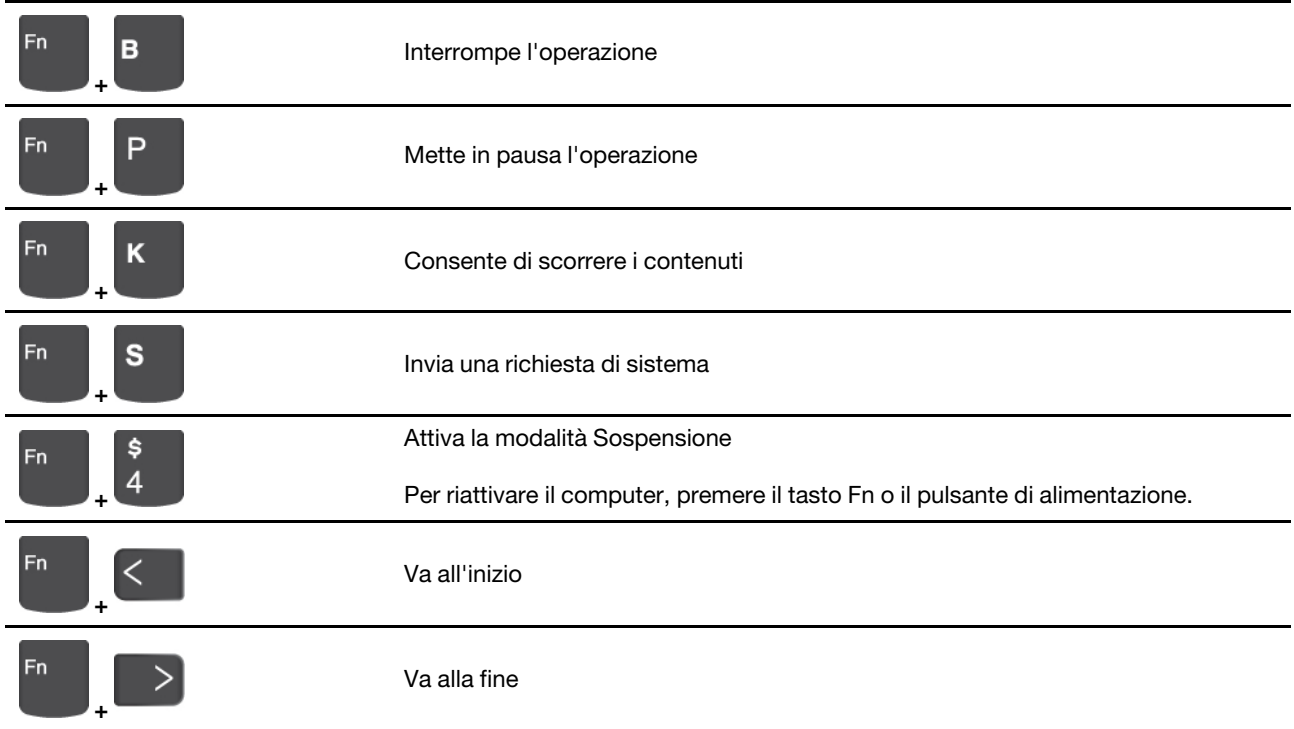

# <span id="page-17-0"></span>**Utilizzo del dispositivo di puntamento TrackPoint**

Il dispositivo di puntamento TrackPoint consente di eseguire tutte le funzioni di un mouse tradizionale, come le funzioni di puntamento, clic e scorrimento.

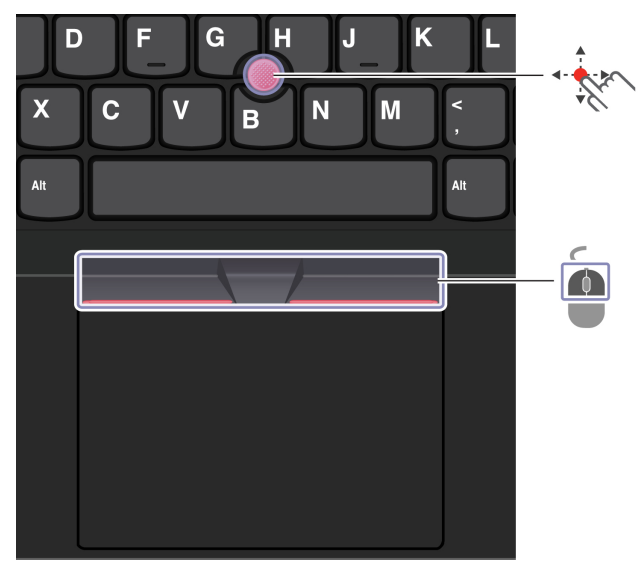

#### **Utilizzo del dispositivo di puntamento TrackPoint**

**Levetta di puntamento TrackPoint**

Utilizzare il dito per esercitare una pressione sul cappuccio antiscivolamento del dispositivo di puntamento in qualsiasi direzione parallela alla tastiera. Il puntatore sullo schermo si sposta di conseguenza. Maggiore sarà la pressione esercitata, più velocemente si sposterà il puntatore.

#### $\sqrt{2}$ **Pulsanti TrackPoint**

Il pulsante di clic sinistro e il pulsante di clic destro corrispondono ai pulsanti sinistro e destro di un mouse tradizionale. Tenere premuto il pulsante centrale punteggiato utilizzando il dito per esercitare una pressione sulla levetta di puntamento in direzione verticale o orizzontale. Quindi è possibile scorrere il documento, il sito Web o le app.

#### **Disabilitazione del dispositivo di puntamento TrackPoint**

Il dispositivo di puntamento TrackPoint è attivo per impostazione predefinita. Per disabilitare il dispositivo:

- 1. Aprire il menu **Start**, quindi fare clic su **Impostazioni** ➙ **Dispositivi** ➙ **Mouse**.
- 2. Seguire le istruzioni visualizzate per disabilitare TrackPoint.

#### **Sostituzione del cappuccio antiscivolamento della levetta di puntamento**

**Nota:** assicurarsi di utilizzare un cappuccio con scanalature **a** .

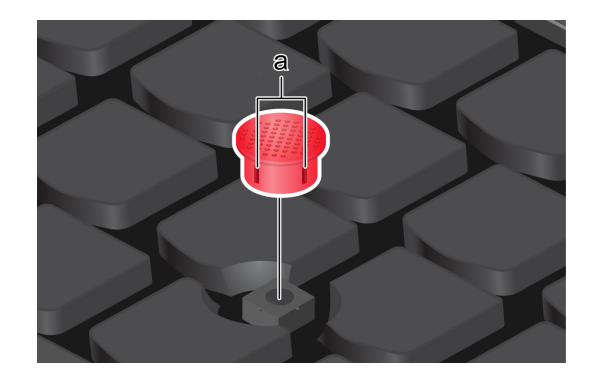

# <span id="page-18-0"></span>**Utilizzo del trackpad**

È possibile utilizzare il trackpad per eseguire tutte le funzioni di puntamento, clic e scorrimento di un mouse tradizionale.

#### **Utilizzo del trackpad**

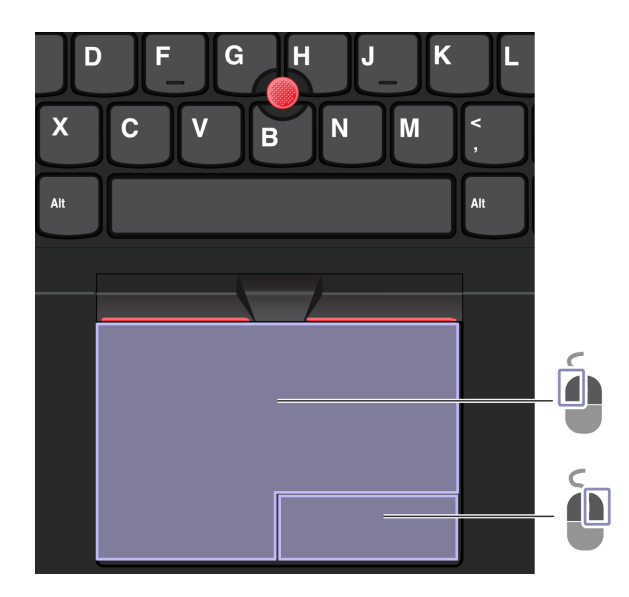

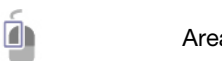

#### **Utilizzo delle funzioni touch**

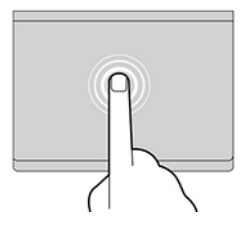

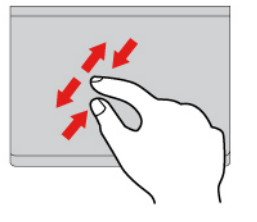

Zoom avanti o zoom indietro con due dita. Scorrimento degli elementi.

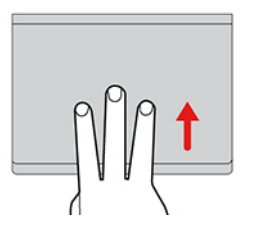

Apre la vista attività per visualizzare tutte le finestre aperte.

#### **Nota:**

- Quando si utilizzano due o più dita, assicurarsi che le dita siano leggermente distanti.
- Alcune funzioni non sono disponibili se l'ultima azione è stata eseguita dal dispositivo di puntamento TrackPoint.
- Alcune funzioni sono disponibili solo quando si utilizzano determinate applicazioni.
- Se la superficie del trackpad è macchiata di olio, spegnere prima il computer. Pulire quindi delicatamente la superficie del trackpad con un panno morbido e privo di lanugine inumidito con acqua tiepida o detergente per computer.

Per ulteriori funzioni, consultare le informazioni della guida del dispositivo di puntamento.

#### **Disabilitazione del trackpad**

Il trackpad è attivo per impostazione predefinita. Per disabilitare il dispositivo:

- 1. Aprire il menu **Start**, quindi fare clic su **Impostazioni** ➙ **Dispositivi** ➙ **Touchpad**.
- 2. Nella sezione Touchpad, disattivare il controllo **Touchpad**.

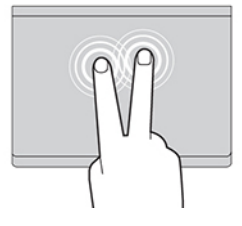

Toccare una volta per selezionare o aprire un elemento.<br>di soelta grapida seride rapidamente per visualizzare un menu di scelta rapida.

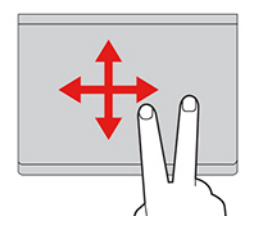

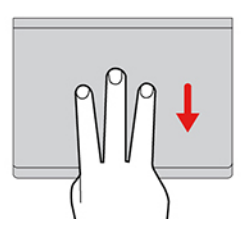

Mostra il desktop.

# <span id="page-20-0"></span>**Utilizzo dello schermo touch (per alcuni modelli)**

Se lo schermo del computer supporta la funzione multi-touch, è possibile utilizzare lo schermo con semplici funzioni touch.

**Nota:** Alcune funzioni touch potrebbero non essere disponibili quando si utilizzano determinate applicazioni.

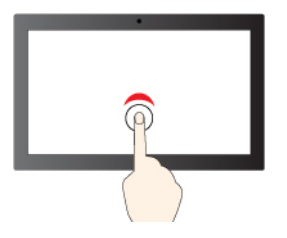

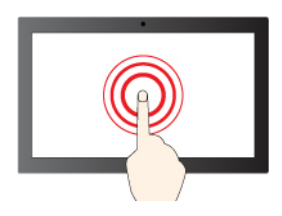

Tenere premuto per il clic destro del mouse

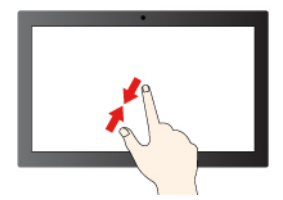

Zoom out Zoom in

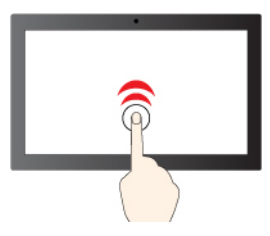

Toccare una volta per un singolo clic Toccare due volte rapidamente per un doppio clic

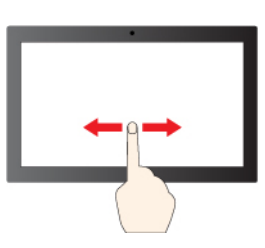

Spostare un dito sullo schermo per scorrere gli elementi

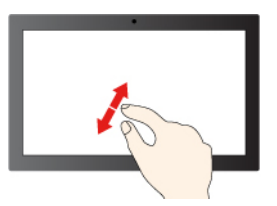

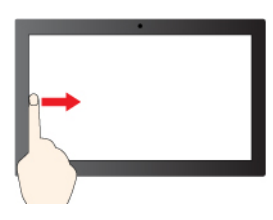

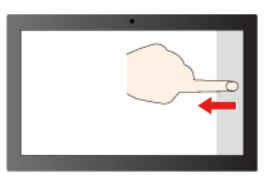

#### Scorrere un dito da sinistra per visualizzare tutte le finestre aperte

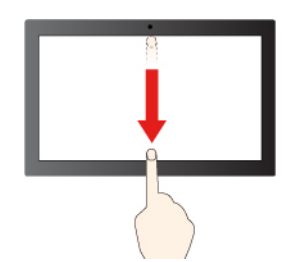

Scorrere un dito da destra per aprire il centro notifiche

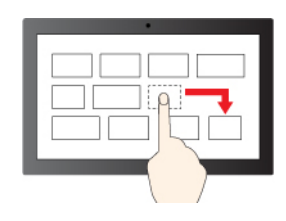

**Trascina** 

Scorrere rapidamente verso il basso per visualizzare la barra del titolo

Scorrere verso il basso per chiudere l'app corrente

#### **Suggerimenti per la manutenzione:**

- Spegnere il computer prima di pulire il touch screen.
- Per rimuovere le impronte digitali o la polvere dal touch screen, utilizzare un panno morbido, asciutto e privo di lanugine o un pezzo di cotone assorbente. Non applicare solventi al panno.
- Il touch screen è un pannello di vetro coperto da una pellicola di plastica. Non esercitare pressione o non posizionare alcun oggetto metallico sullo schermo, che potrebbe danneggiare il touch screen o potrebbe causare dei malfunzionamenti.
- Non utilizzare unghie, dita con guanti oppure oggetti inanimati per l'input sullo schermo.
- Regolare costantemente la precisione dell'immissione tramite dito per evitare discrepanze.

# <span id="page-21-0"></span>**Collegamento di uno schermo esterno**

Collegare il computer a un proiettore o a un monitor per realizzare presentazioni o per ampliare l'area di lavoro.

#### **Collegamento a uno schermo cablato**

Se il computer non rileva lo schermo esterno, fare clic con il pulsante destro del mouse su un'area vuota del desktop, quindi selezionare **Impostazioni schermo** ➙ **Rileva**.

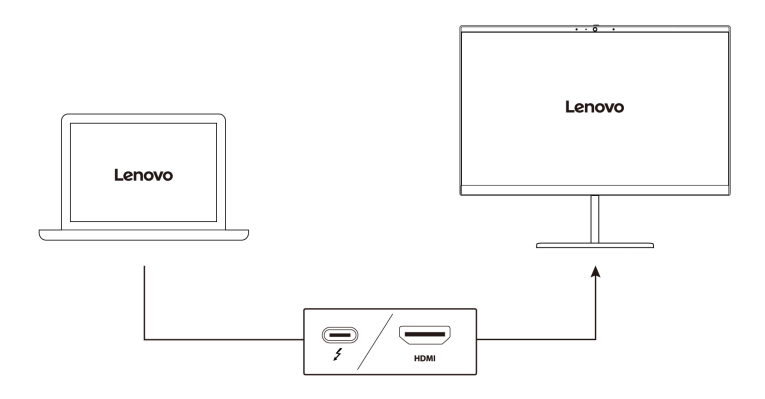

#### **Risoluzione supportata**

La seguente tabella riporta la risoluzione massima supportata dallo schermo esterno.

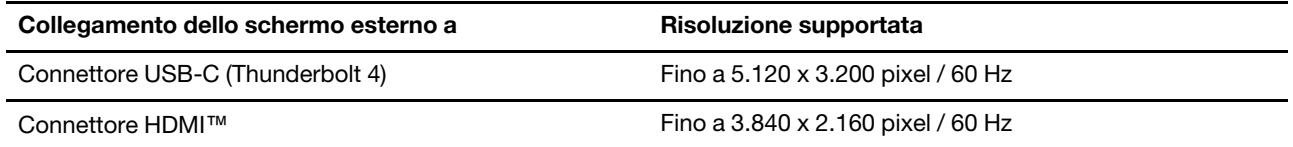

#### **Connessione a uno schermo wireless**

Per utilizzare uno schermo wireless, verificare che il computer e lo schermo esterno supportino la funzione Miracast®.

Premere il  $\mathbf{F}$  +  $\mathbf{F}$  e selezionare uno schermo wireless a cui connettersi.

#### **Impostazione della modalità di visualizzazione**

口回 口回 Premere i tasti  $\begin{bmatrix} 1 & 0 & 0 \end{bmatrix}$   $\begin{bmatrix} 1 & 0 & 0 \end{bmatrix}$  e selezionare la modalità di visualizzazione preferita.

#### **Modifica delle impostazioni dello schermo**

- 1. Fare clic con il pulsante destro del mouse su un'area vuota del desktop e selezionare **Impostazioni schermo**.
- 2. Selezionare il display che si desidera configurare.
- 3. Cambiare le impostazioni dello schermo.

È possibile modificare le impostazioni dello schermo del computer e dello schermo esterno. Ad esempio, è possibile definire quale display utilizzare come principale e quale come secondario. È inoltre possibile modificare la risoluzione e l'orientamento.

# <span id="page-22-0"></span>**Informazioni sulle modalità YOGA**

Ruotare lo schermo per alternare le differenti modalità YOGA in base alle proprie preferenze. La tastiera e i dispositivi di puntamento vengono disabilitati automaticamente nelle modalità supporto, tenda e tablet. Utilizzare il touch screen per controllare il computer.

**Attenzione:** Non ruotare lo schermo del computer con troppa forza o esercitare una pressione elevata sull'angolo superiore destro o sinistro dello schermo del computer. In caso contrario, lo schermo o le cerniere del computer potrebbero danneggiarsi.

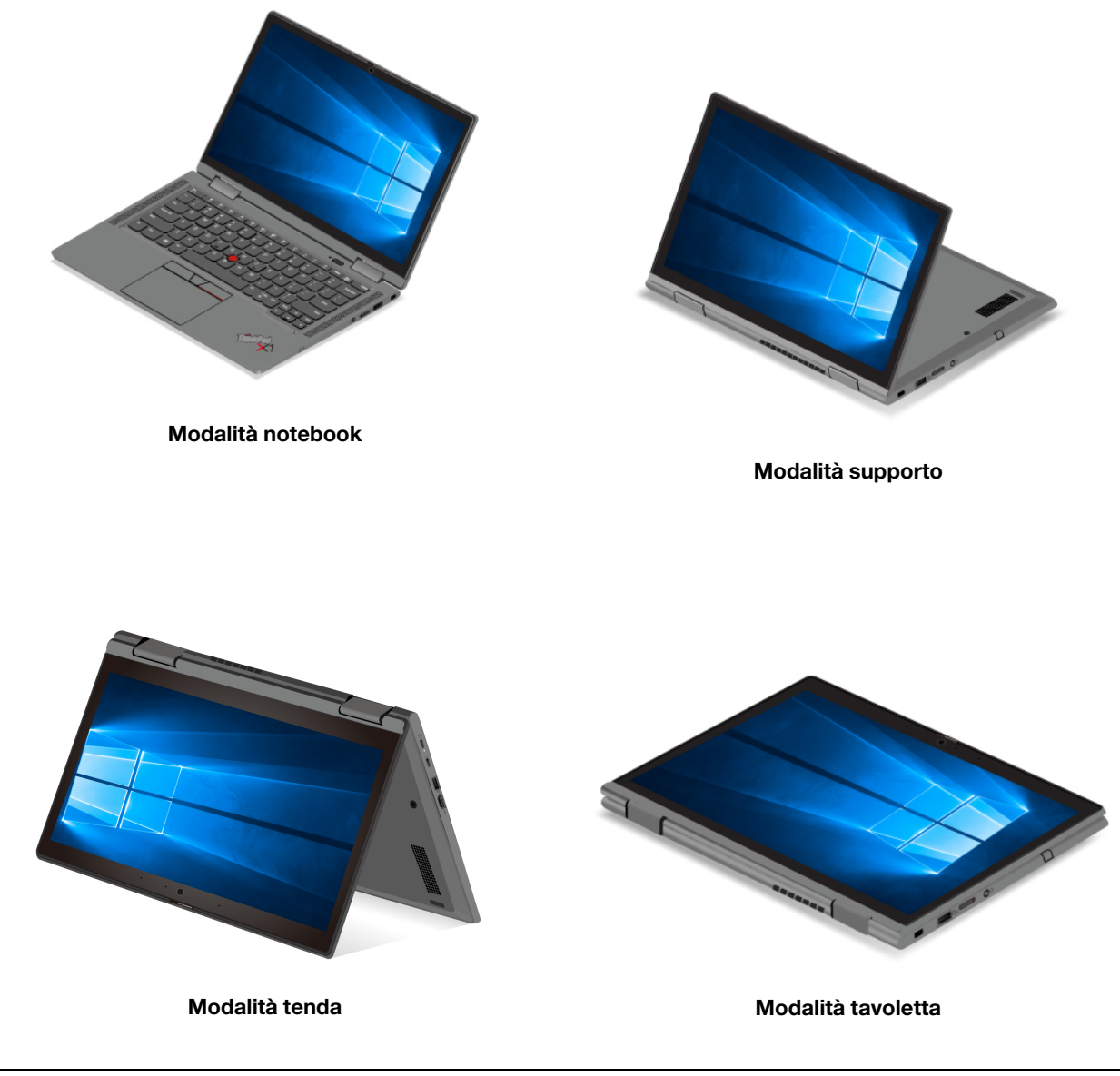

# <span id="page-23-0"></span>**Utilizzo di Lenovo Integrated Pen (solo per ThinkPad X1 Yoga Gen 6)**

La penna elettronica ricaricabile con vano consente di scrivere e disegnare più facilmente.

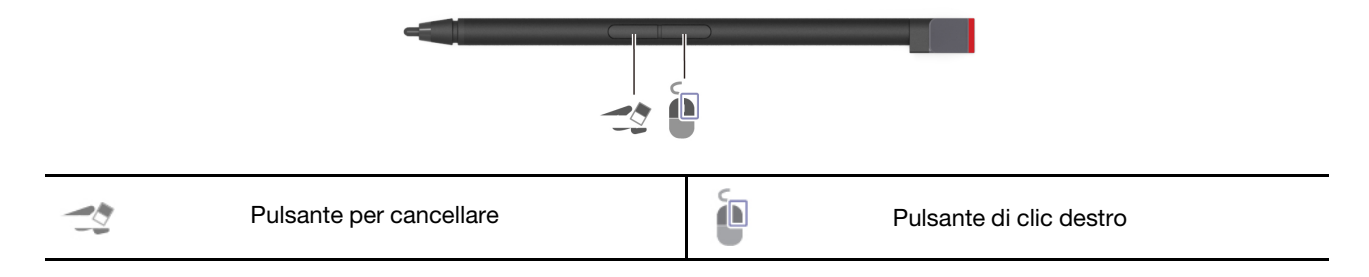

Lenovo Integrated Pen non è impermeabile. Tenere la penna lontano da acqua e umidità eccessiva. Per acquistare Lenovo Integrated Pen, visitare il sito [https://www.lenovo.com/accessories.](https://www.lenovo.com/accessories)

#### **Caricamento di Lenovo Integrated Pen**

- 1. Assicurarsi che il computer sia accesso o in modalità Sospensione.
- 2. Inserire la penna nell'apposito slot. La penna viene caricata all'80% in circa 15 secondi e al 100% in circa cinque minuti.

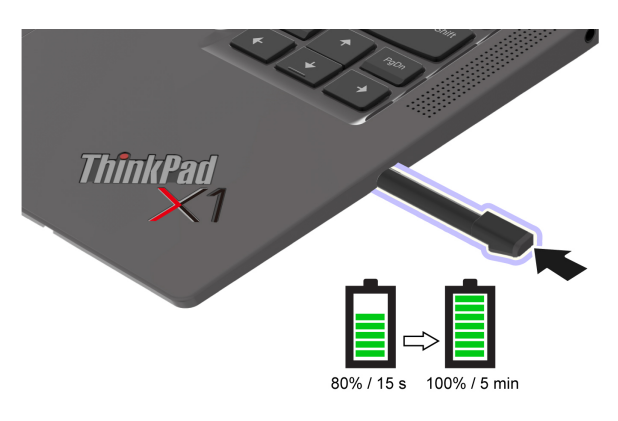

# <span id="page-26-1"></span><span id="page-26-0"></span>**Capitolo 3. Informazioni dettagliate sul computer**

# **App Lenovo**

In questa sezione vengono introdotte le app Vantage e Lenovo Quick Clean.

#### **L'app Vantage**

L'app Vantage preinstallata è una soluzione di riferimento, personalizzata per la manutenzione del computer con correzioni e aggiornamenti automatici, configurazione delle impostazioni hardware e supporto personalizzato.

Per accedere all'app Vantage, digitare Vantage nella casella di ricerca.

#### **Funzioni principali**

L'app Vantage consente di:

- Conoscere facilmente lo stato del dispositivo e di personalizzare le impostazioni del dispositivo.
- Scaricare e installare gli aggiornamenti di UEFI BIOS, firmware e driver per mantenere aggiornato il computer.
- Monitorare lo stato del computer e proteggere il computer dalle minacce esterne.
- Eseguire la scansione hardware del computer in uso e la diagnostica di eventuali problemi hardware.
- Verificare lo stato della garanzia (online).
- Accedere alla guida per l'utente e ad articoli utili.

#### **Nota:**

- Le funzioni disponibili variano a seconda del modello di computer.
- L'app Vantage fornisce aggiornamenti periodici delle funzioni per migliorare l'esperienza d'uso del computer. La descrizione delle funzioni potrebbe essere differente da quella dell'interfaccia utente corrente.

#### **Lenovo Quick Clean**

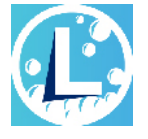

A seconda del modello, il computer potrebbe supportare la funzione Lenovo Quick Clean. Lenovo Quick Clean consente di disabilitare temporaneamente la tastiera, lo schermo, il trackpad e il dispositivo di puntamento TrackPoint per la pulizia.

Per accedere a Lenovo Quick Clean, procedere nel modo seguente:

- Aprire il menu Start e fare clic su **Lenovo Quick Clean**.
- Digitare Lenovo Quick Clean nella casella di ricerca.
- Premere il tasto Maiusc destro e Fn contemporaneamente.

Per scaricare la versione più recente di Lenovo Quick Clean, visitare il sito Web [https://pcsupport.lenovo.](https://pcsupport.lenovo.com) [com](https://pcsupport.lenovo.com).

# <span id="page-27-0"></span>**Funzioni intelligenti (per alcuni modelli)**

Nel computer potrebbe essere preinstallato Glance by Mirametrix. Glance può catturare il movimento della testa attraverso la fotocamera e rendere il computer più intelligente ed efficiente.

#### **Accesso a Glance by Mirametrix**

- Aprire il menu **Start** e fare clic su **Glance by Mirametrix**.
- Utilizzare Windows Search.

**Nota:** se Glance viene disinstallato, è possibile richiederlo sul sito [https://support.lenovo.com/contactus.](https://support.lenovo.com/contactus)

#### **Funzioni principali**

A seconda del modello, alcune funzioni potrebbero non essere disponibili sul computer in uso.

- **Protezione della privacy** 
	- **Privacy Alert**: quando viene rilevata una persona alle spalle, sullo schermo del computer viene visualizzata un'icona di avviso.

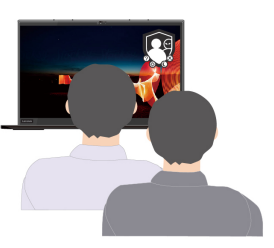

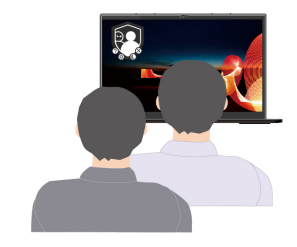

– **Privacy Guard**: quando viene rilevata una persona alle spalla, lo schermo viene sfocato. Premere Alt +F2 per annullare l'effetto sfocatura.

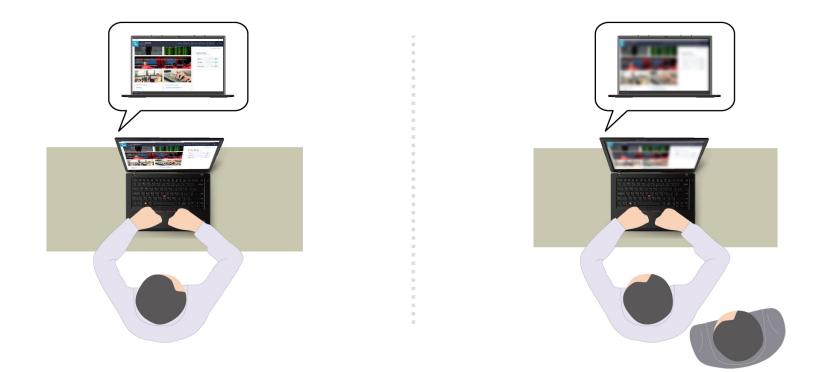

– **Smart Display**: sfoca lo schermo che l'utente non sta guardando. Se l'utente non è presente, tutti gli schermi vengono sfocati. Premere Alt+F2 per annullare l'effetto sfocatura.

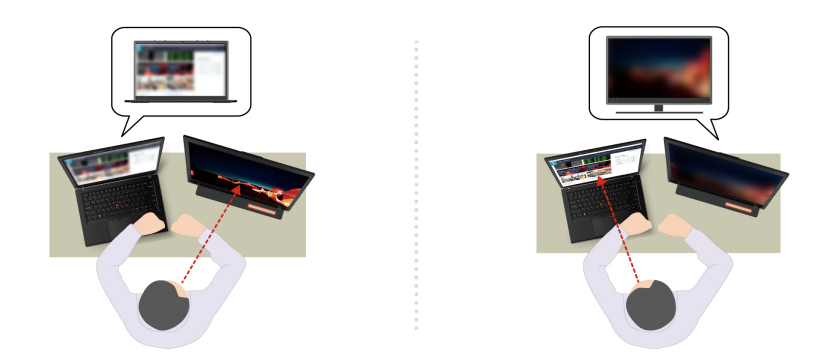

**Nota:** Se il computer viene fornito con uno schermo ePrivacy, può essere utilizzato con Glance per aumentare la protezione della privacy. Per maggiori dettagli, visitare il sito [https://support.lenovo.com/us/](https://support.lenovo.com/us/en/videos/vid500144)  [en/videos/vid500144.](https://support.lenovo.com/us/en/videos/vid500144)

- **Maggiore produttività** 
	- **Snap Window**: quando si seleziona una finestra in uno schermo e il viso ne guarda un'altra, la finestra si ancora automaticamente al centro della parte superiore della schermo che si sta guardando.

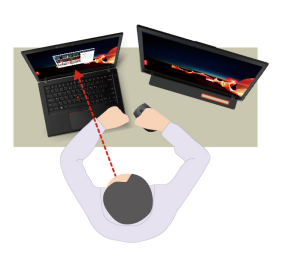

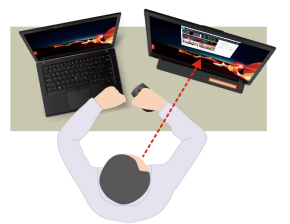

– **Smart Pointer**: consente di riposizionare il puntatore sullo schermo in uso. Quando il puntatore viene spostato da uno schermo all'altro viene temporaneamente ingrandito.

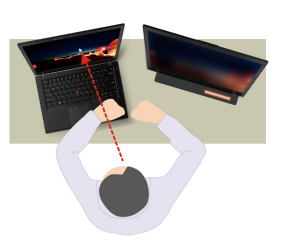

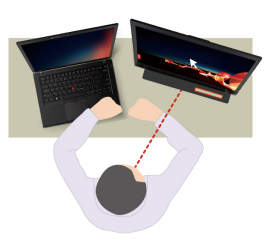

**Nota:** Snap Window e Smart Pointer funzionano solo quando il computer è connesso a schermi esterni. Verificare che gli schermi esterni siano posizionati alla stessa altezza del computer.

- **Favorire il benessere digitale** 
	- **Posture check**: ricordarsi di modificare la postura quando ci si avvicina allo schermo.
	- **20/20/20 Alert**: ricordarsi di distogliere lo sguardo dallo schermo e rilassare gli occhi per 20 secondi ogni 20 minuti.

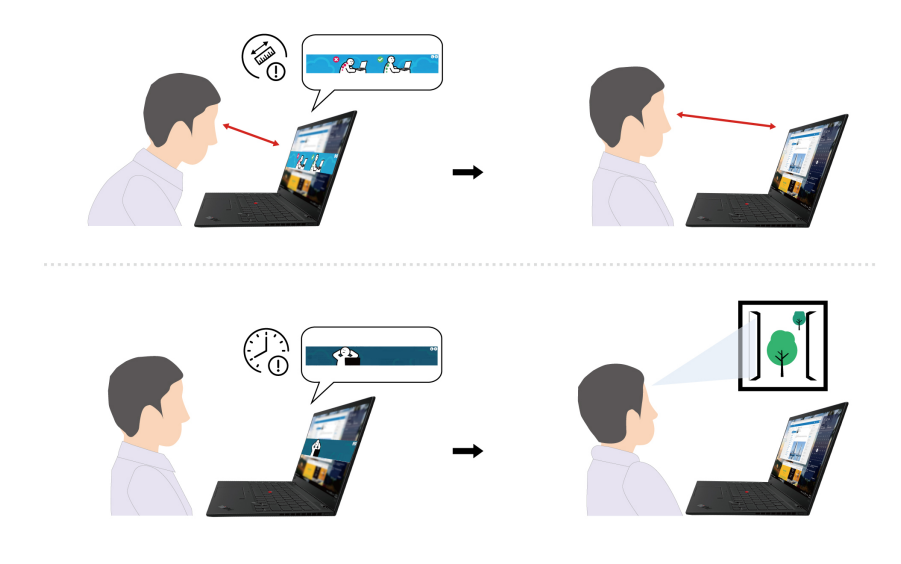

# <span id="page-29-0"></span>**Raffreddamento intelligente**

La funzione di raffreddamento intelligente consente di regolare la velocità della ventola, la temperatura del computer e le prestazioni. Per impostazione predefinita, questa funzione è disponibile in modalità automatica. Premere Fn+T per alternare la modalità manuale e la modalità automatica.

#### **Modalità manuale**

- Modalità silenziosa: rumorosità della ventola ridotta al minimo
- Modalità bilanciata: bilanciamento tra prestazioni e rumorosità della ventola
- Modalità prestazioni: massime prestazioni e rumorosità della ventola normale

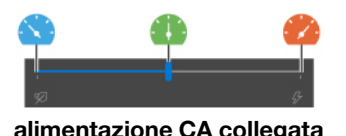

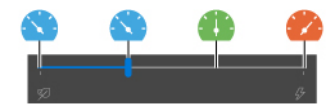

**alimentazione CA collegata con alimentazione a batteria**

Effettuare le seguenti operazioni per selezionare la modalità preferita:

- 1. Fare clic sull'icona dello stato della batteria nell'area di notifica di Windows.
- 2. Spostare il dispositivo di scorrimento a sinistra o a destra per selezionare la modalità desiderata.

#### **Modalità automatica**

- **(A)** Modalità batteria automatica: consente di alternare automaticamente la modalità silenziosa e la modalità batteria, in base all'attività del sistema.
- (A) Modalità prestazioni automatica: consente di alternare automaticamente la modalità bilanciata e la modalità prestazioni, in base all'attività del sistema.

# <span id="page-29-1"></span>**Gestione dell'alimentazione**

Utilizzare le informazioni in questa sezione per ottenere il migliore equilibrio tra prestazioni e risparmio energetico.

# <span id="page-30-0"></span>**Verifica dello stato della batteria**

Fare clic sull'icona della batteria nell'area di notifica di Windows per controllare lo stato della batteria, visualizzare il piano di alimentazione corrente, modificare la modalità di alimentazione e accedere rapidamente alle impostazioni della batteria. Per ulteriori informazioni sulla batteria, fare riferimento all'app Vantage.

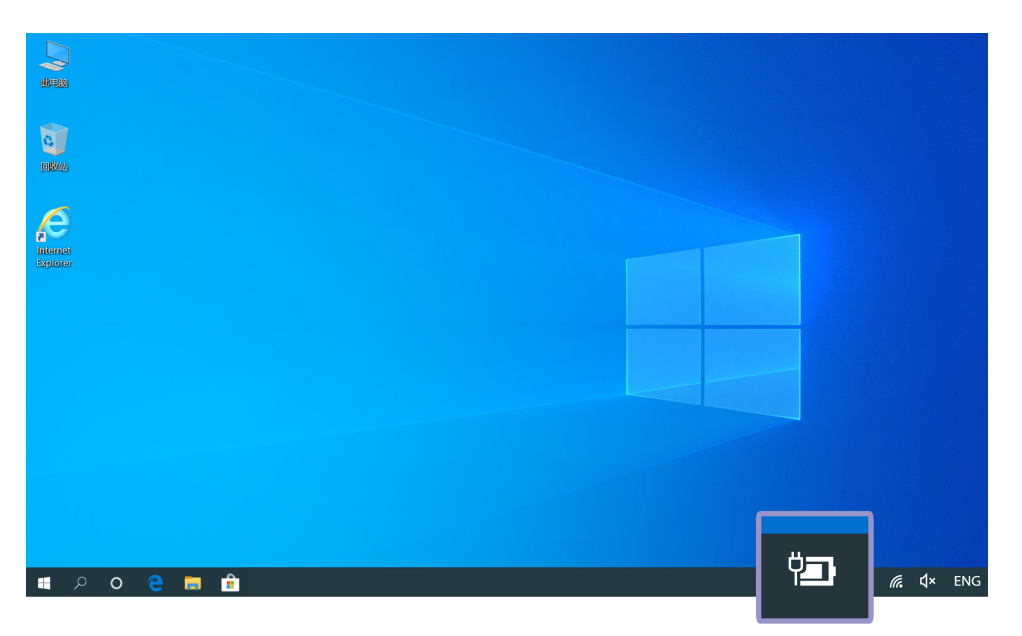

# <span id="page-30-1"></span>**Caricamento del computer**

#### **Utilizzo dell'alimentazione CA**

Cavo di alimentazione dell'adattatore di alimentazione CA:

- Ingresso onda sinusoidale da 50 a 60 Hz
- Frequenza di input dell'adattatore di alimentazione CA: da 100 V a 240 V CA, da 50 a 60 Hz

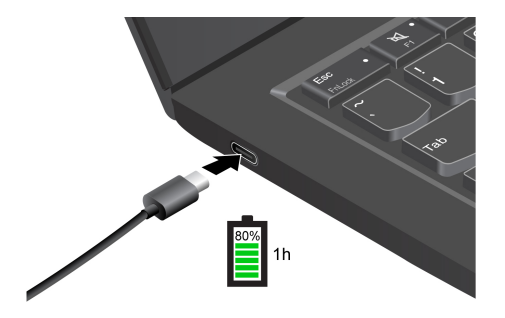

**Nota:** Per ottimizzare la durata della batteria:

- Utilizzare la batteria fino a quando non è scarica e ricaricare completamente la batteria prima di utilizzarla. Quando la batteria è completamente carica è necessario scaricarla al di sotto di almeno il 94% prima di poterla ricaricare.
- È possibile ottimizzare la capacità di ricarica completa in base all'utilizzo. Dopo lunghi periodi di utilizzo limitato, la capacità della batteria completa potrebbe non essere disponibile finché non si scarica fino al 20% e si ricarica completamente. Per ulteriori informazioni, consultare la sezione relativa all'alimentazione dell'app Vantage.

#### **Utilizzare la funzione di carica P-to-P 2.0 (Peer to Peer 2.0)**

Entrambi i connettori USB-C (Thunderbolt 4) del computer integrano la funzione di carica P-to-P 2.0 esclusiva di Lenovo. Per utilizzare la funzione, verificare che **Always On USB** e **Charge in Battery Mode**  siano abilitati in UEFI BIOS dei computer, in modo che la funzione sia attiva anche quando i computer sono spenti o in modalità Ibernazione.

#### Per abilitare **Always On USB** e **Charge in Battery Mode**:

- 1. Premere F1 per accedere al menu UEFI BIOS.
- 2. Fare clic su **Config** ➙ **USB** e quindi abilitare **Always On USB** e **Charge in Battery Mode**.
- **Quando l'alimentazione CA non è disponibile:**

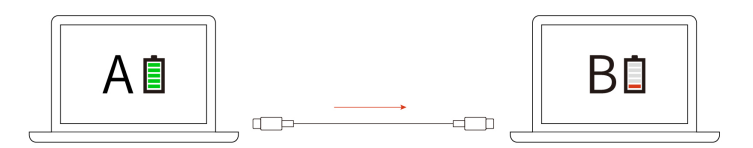

**Nota:** La carica residua della batteria del computer A deve essere almeno del 30% e maggiore del 3% rispetto al computer B.

• **Quando l'alimentazione CA è disponibile:** 

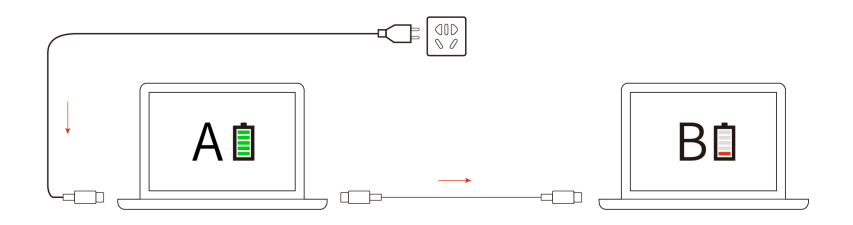

**Nota:** La velocità di caricamento effettiva del computer dipende da molti fattori, come la carica residua della batteria dei computer, il wattaggio dell'adattatore di alimentazione CA e se si utilizza il computer.

## <span id="page-31-0"></span>**Modifica delle impostazioni energetiche**

Per i computer conformi a ENERGY STAR®, il seguente piano di alimentazione viene attivato quando il computer non viene utilizzato per un periodo di tempo specificato:

- Spegnimento del video: dopo 10 minuti
- Inattività del computer: dopo 10 minuti

Per reimpostare il piano di alimentazione:

- 1. Fare clic con il pulsante destro del mouse sull'icona di stato della batteria e selezionare **Opzioni risparmio energia**.
- 2. Scegliere o personalizzare un piano di alimentazione in base alle preferenze.

Per reimpostare la funzione del pulsante di alimentazione:

1. Fare clic con il pulsante destro del mouse sull'icona di stato della batteria e selezionare **Opzioni risparmio energia** ➙ **Specifica comportamento pulsanti di alimentazione**.

<span id="page-32-0"></span>2. Modificare le impostazioni come desiderato.

# **Trasferimento dei dati**

È possibile condividere rapidamente i file utilizzando la tecnologia Bluetooth o NFC integrata tra dispositivi con le stesse funzioni.

# <span id="page-32-1"></span>**Configurazione di una connessione Bluetooth**

È possibile collegare tutti i tipi di dispositivi abilitati per Bluetooth al computer, come tastiere, mouse, smartphone o altoparlanti. Per garantire il corretto collegamento, posizionare i dispositivi massimo a 10 metri dal computer.

- 1. Fare clic sull'icona Centro notifiche *v*inell'area di notifica di Windows e abilitare la funzione Bluetooth.
- 2. Fare clic con il pulsante destro del mouse sull'icona **Bluetooth**.
- 3. Selezionare **Vai alle impostazioni** ➙ **Aggiungi dispositivo Bluetooth o di altro tipo** ➙ **Bluetooth**.
- 4. Selezionare un dispositivo Bluetooth, quindi seguire le istruzioni visualizzate.

# <span id="page-32-2"></span>**Configurazione di una connessione NFC (per alcuni modelli)**

Se il computer supporta la funzione NFC, verrà visualizzato un marchio NFC  $\overline{P_{\bullet}^{\bullet}}$ attorno all'area del trackpad.

Per attivare NFC:

- 1. Aprire il menu **Start** e fare clic su **Impostazioni** ➙ **Rete e Internet** ➙ **Modalità aereo**.
- 2. Verificare che la modalità aereo sia disattivata e che la funzione NFC sia attivata.

Utilizzando la funzione NFC, è sufficiente toccare il lato sinistro del trackpad per associare il computer a una scheda NFC o a un dispositivo abilitato per NFC.

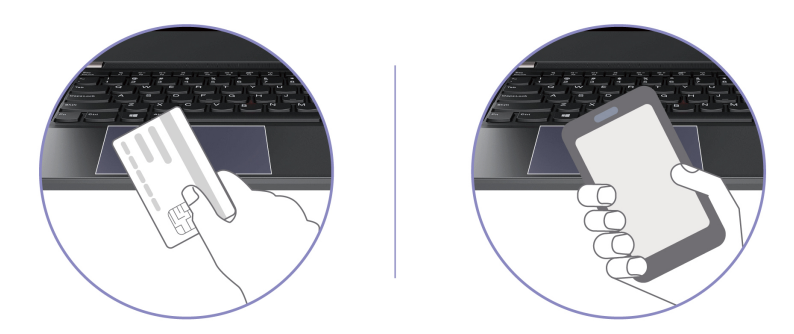

**Nota:** Verificare che la scheda NFC sia in formato NDEF (NFC Data Exchange Format), altrimenti la scheda potrebbe non essere rilevata.

# <span id="page-32-3"></span>**Acquisto degli accessori**

Lenovo dispone di numerosi aggiornamenti e accessori hardware per ampliare le funzionalità del computer. Le opzioni includono moduli di memoria, dispositivi di archiviazione, schede di rete, replicatori di porte o stazioni di espansione, batterie, adattatori di alimentazione, tastiere, mouse e altro.

Per acquistare prodotti Lenovo, visitare il sito [https://www.lenovo.com/accessories.](https://www.lenovo.com/accessories)

# <span id="page-34-1"></span><span id="page-34-0"></span>**Capitolo 4. Protezione del computer e delle informazioni**

### **Blocco del computer**

Bloccare il computer a una scrivania, un tavolo o un altro supporto fisso utilizzando un cavo di sicurezza compatibile.

**Nota:** lo slot supporta cavi di sicurezza conformi agli standard del blocco Kensington NanoSaver®, basati sulla tecnologia di blocco Cleat™. è responsabilità dell'utente valutare, scegliere e implementare il dispositivo di blocco e le funzioni di sicurezza. Lenovo non è responsabile del dispositivo di blocco e della funzione di sicurezza. È possibile acquistare i cavi di sicurezza all'indirizzo [https://smartfind.lenovo.com.](https://smartfind.lenovo.com/)

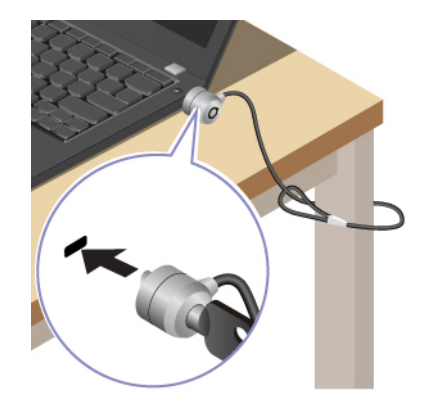

# <span id="page-34-2"></span>**Accesso con l'impronta digitale**

Il lettore di impronte digitali è integrato con il pulsante di alimentazione. Dopo avere registrato le impronte digitali, è possibile accendere e accedere al computer con una semplice pressione del pulsante di alimentazione o sbloccare lo schermo con un solo tocco. Elimina la necessità di inserire password complesse, risparmiando tempo e aumentando la produttività.

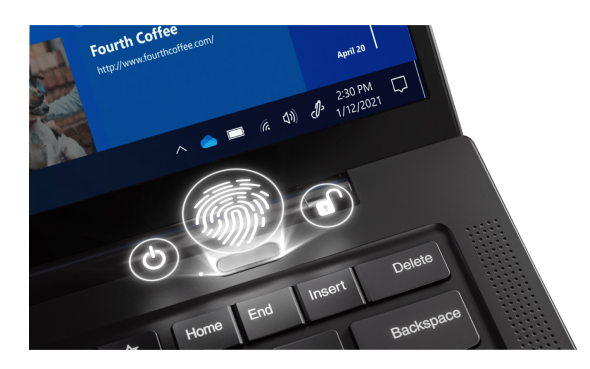

Per registrare il lettore di impronte digitali:

- 1. Aprire il menu **Start**, quindi fare clic su **Impostazioni** ➙ **Account** ➙ **Opzioni di accesso**.
- 2. Seguire le istruzioni visualizzate per completare la registrazione.

**Nota:** Si consiglia di inserire il dito al centro del lettore di impronte digitali durante la registrazione e di registrare più di una impronta digitale in caso di lesioni alle dita. Dopo la registrazione, le impronte digitali vengono associate automaticamente alla password di Windows.

3. Accedere con l'impronta digitale. Quando l'indicatore del lettore di impronte digitali è verde fisso, toccare il lettore di impronte digitali con il dito per l'autenticazione.

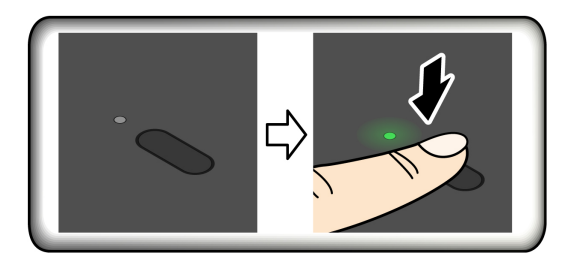

#### **Associare le impronte digitali alle password UEFI BIOS**

È possibile associare le impronte digitali alla password di accensione e alla password NVMe. Vedere ["Associazione delle impronte digitali alle password \(per alcuni modelli\)" a pagina 34](#page-39-0).

#### **Suggerimenti per la manutenzione:**

- Non graffiare la superficie del lettore con oggetti contundenti.
- <span id="page-35-0"></span>• Non utilizzare oppure toccare il lettore con dita umide, sporche, ruvide o ferite.

# **Accesso con Face ID (per alcuni modelli)**

Per i modelli dotati di coperchio per la privacy della webcam, far scorrere il coperchio per scoprire la lente della fotocamera, prima di utilizzare il riconoscimento facciale Windows Hello.

Creare il proprio Face ID e sbloccare il computer eseguendo la scansione del viso:

- 1. Aprire il menu **Start** e fare clic su **Impostazioni** ➙ **Account** ➙ **Opzioni di accesso**.
- 2. Identificare la sezione **Password** e fare clic su **Aggiungi** per creare una password.
- 3. Individuare la sezione **Volto di Windows Hello** e fare clic su **Configura** in **Riconoscimento facciale**. Quindi fare clic su **Operazioni preliminari**. L'anteprima della fotocamera viene avviata.
- 4. Seguire le istruzioni sullo schermo per creare un PIN (Personal Identification Number) e completare la configurazione.
- 5. Fare clic su **Migliora riconoscimento** per migliorare l'immagine e consentire a **Windows Hello** di riconoscere il volto in condizioni differenti di illuminazione o in caso di modifiche dell'aspetto.
- <span id="page-35-1"></span>6. Guardare direttamente la fotocamera per accedere con Face ID.

# **Rilevamento presenza umana (per alcuni modelli)**

Il computer supporta la funzione di rilevamento della presenza umana.

- Consente di riattivare il computer quando ci si avvicina. Una volta creato un Face ID creato, il computer può riconoscere il viso dell'utente e accedere automaticamente al sistema. È necessario posizionarsi di fronte alla fotocamera a un massimo di 1,4 metri dal computer. L'ID del volto non funziona quando il computer è in modalità Ibernazione o è spento.
- Ridurre la luminosità dello schermo e bloccare il computer quando ci si allontana. La funzione non è disponibile se le opzioni di alimentazione sono impostate per non spegnere mai lo schermo.
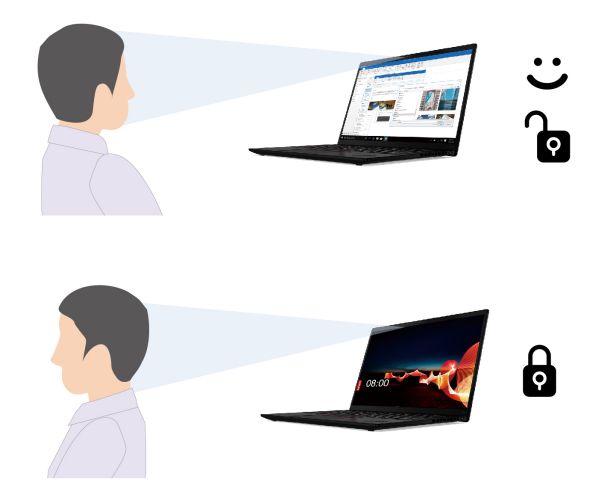

Il sensore della presenza umana è abilitato per impostazione predefinita. Per modificare le impostazioni:

- Aprire l'app Vantage e quindi fare clic su **Dispositivo** ➙ **Assistenza intelligente** per attivare o disattivare l'interruttore **Rilevamento presenza utente**. Personalizzare le impostazioni **Accesso automatico** e **Blocco zero touch** in base alle preferenze.
- Riavviare il computer. Quando viene visualizzata la schermata con il logo, premere F1 per accedere al menu UEFI BIOS. Selezionare **Security** ➙ **I/O Port Access** e attivare o disattivare la funzione **Human Presence Sensor**. Selezionare **Security → Intelligent Security** per personalizzare le impostazioni dettagliate.

#### **Nota:**

- Queste funzioni potrebbero non essere attive quando il computer è in modalità tenda, tablet o supporto.
- Se la modalità aereo è abilitata, il rilevamento della presenza umana viene disabilitato.
- Il computer utilizza un sensore della presenza umana per rilevare la presenza e la fotocamera IR per riconoscere il viso. Lenovo non raccoglie dati personali.
- Per alcuni paesi o aree geografiche, il sensore della presenza umana è disabilitata in base alle normative locali.

### **Protezione della privacy (per alcuni modelli)**

#### **Utilizzo del schermo ePrivacy**

Il computer potrebbe essere dotato di uno schermo ePrivacy. Questa soluzione riduce la visibilità degli angoli laterali dello schermo per proteggere il contenuto da sguardi indiscreti. Questa funzione è disabilitata per impostazione predefinita. È possibile premere F12 o Fn+D per abilitarla. Verrà visualizzata un'icona sullo schermo <sup>22</sup> o <sup>33</sup> ogni volta che la funzione viene abilitata o disabilitata.

Lo schermo ePrivacy può essere abilitato automaticamente, qualora sia necessario inserire le password. Per impostazione predefinita, questa funzione automatica per le password è disabilitata. È possibile abilitarla nell'app Vantage.

Lo schermo ePrivacy può funzionare anche con l'app Glance preinstallata, per aumentare la protezione della privacy. Per maggiori dettagli, visitare il sito [https://support.lenovo.com/us/en/videos/vid500144.](https://support.lenovo.com/us/en/videos/vid500144)

#### **Impostazione del livello di privacy**

Il livello di privacy di questa funzione varia a seconda del livello di luminosità dello schermo, del rapporto di contrasto e dell'ambiente fisico in cui si utilizza questa funzione.

- Premere il  $\left[\begin{array}{cc} x^2 \\ y^2 \end{array}\right]$  per aumentare il livello di privacy.
- Premere il  $\left[\begin{array}{cc} x^+ \\ x^- \end{array}\right]$  per ridurre il livello di privacy.

## **Protezione dei dati dall'interruzione dell'alimentazione (per alcuni modelli)**

L'unità SSD NVMe (Non-Volatile Memory express) M.2 dispone dell'esclusiva funzione Lenovo PLP (Power Loss Protection) per evitare danni o perdite di dati. Se il computer non risponde e potrebbe essere necessario arrestare il computer tenendo premuto il pulsante di alimentazione per diversi secondi. In questo caso, la funzione PLP consente di salvare tempestivamente i dati del computer. Tuttavia, non viene garantito che tutti i dati vengano salvati in tutte le situazioni. Per verificare il tipo di unità SSD M.2:

- 1. Riavviare il computer. Quando viene visualizzata la schermata con il logo, premere F10 per accedere alla finestra di diagnostica Lenovo.
- 2. Nella scheda TOOLS, selezionare **SYSTEM INFORMATION** ➙ **STORAGE** utilizzando i tasti freccia.
- 3. Individuare la sezione **Device Type** per verificare le informazioni.

# **Password UEFI BIOS**

È possibile impostare le password in UEFI (Unified Extensible Firmware Interface) BIOS (Basic Input/Output System) per rafforzare la sicurezza del computer.

# **Tipi di password**

In UEFI BIOS è possibile impostare una password di accensione, una password supervisore, una password di gestione del sistema o una password NVMe per impedire l'accesso non autorizzato al computer. Tuttavia, non viene richiesto di immettere alcuna password UEFI BIOS quando il computer viene riattivato dalla modalità Sospensione.

#### **Password di accensione**

Se viene impostata una password di accensione, all'accensione del computer viene visualizzata una finestra. Immettere la password corretta per utilizzare il computer.

#### **Password supervisore**

La password supervisore protegge le informazioni di sistema memorizzate in UEFI BIOS. Quando si accede al menu UEFI BIOS, immettere la password supervisore corretta nella finestra visualizzata. È anche possibile premere Invio per ignorare la richiesta della password. Tuttavia, non sarà possibile modificare la maggior parte delle opzioni di configurazione di sistema in UEFI BIOS.

Se sono state impostate sia la password supervisore sia la password di accensione, è possibile utilizzare la password supervisore per accedere al computer quando viene acceso. La password del supervisore consente di ignorare quella per l'accensione.

#### **Password di gestione del sistema**

La password di gestione del sistema consente inoltre di proteggere le informazioni del sistema memorizzate in UEFI BIOS, come una password supervisore, ma dispone di autorizzazioni minori per impostazione predefinita. La password di gestione del sistema può essere impostata tramite il menu UEFI BIOS o tramite Windows Management Instrumentation (WMI) con l'interfaccia di gestione del client Lenovo.

È possibile fornire alla password di gestione del sistema le stesse autorizzazioni della password supervisore per controllare le funzioni di sicurezza. Per personalizzare le autorizzazioni della password di gestione del sistema tramite il menu UEFI BIOS:

- 1. Riavviare il computer. Quando viene visualizzata la schermata con il logo, premere F1 per accedere al menu UEFI BIOS.
- 2. Selezionare **Security** ➙ **Password** ➙ **System Management Password Access Control**.
- 3. Seguire le istruzioni sullo schermo.

Se sono state impostate sia la password supervisore sia la password di gestione del sistema, la password supervisore sovrascrive la password di gestione del sistema. Se sono state impostate sia la password di gestione del sistema sia la password di accensione, la password di gestione del sistema sovrascrive la password di accensione.

#### **Password NVMe**

La password NVMe impedisce l'accesso non autorizzato ai dati sull'unità di memorizzazione. Una volta impostata una password NVMe, viene richiesto di digitare la password corretta ogni volta che si prova ad accedere all'unità disco fisso.

#### • **Singola password**

Quando viene impostata una singola password NVMe, l'utente deve immettere la password NVMe dell'utente per accedere ai file e alle applicazioni sull'unità di memorizzazione.

#### • **Doppia password (Utente + Amministratore)**

La password NVMe dell'amministratore viene impostata e utilizzata da un'amministratore di sistema. Consente all'amministratore di accedere a qualsiasi unità di memorizzazione di un sistema o un computer connesso alla stessa rete. L'amministratore può anche assegnare una password NVMe dell'utente a ciascun computer della rete. L'utente del computer può modificare la password NVMe dell'utente ma solo l'amministratore può rimuoverla.

Quando viene richiesto di immettere una password NVMe, premere F1 per alternare la password NVMe dell'amministratore e la password NVMe dell'utente.

**Nota:** la password NVMe non è disponibile nelle seguenti situazioni:

- Se sono installati un'unità di memorizzazione conforme alle specifiche TCG (Trusted Computing Group) Opal e un programma software di gestione TCG Opal nel computer, e tale programma è attivato.
- Un'unità di memorizzazione eDrive è installata nel computer su cui è preinstallato il sistema operativo Windows 10.

# **Impostazione, modifica e rimozione di una password**

Prima di iniziare, stampare queste istruzioni.

- 1. Riavviare il computer. Quando viene visualizzata la schermata con il logo, premere F1 per accedere al menu UEFI BIOS.
- 2. Selezionare **Security** ➙ **Password** utilizzando i tasti freccia.
- 3. Selezionare il tipo di password. Quindi seguire le istruzioni visualizzate per impostare, cambiare o rimuovere una password.

È necessario registrare tutte le password e conservarle in un luogo sicuro. Se si dimentica una password, le eventuali richieste di riparazione non saranno coperte da garanzia.

#### **Cosa fare se si dimentica la password di accensione**

Se si dimentica la password di accensione, procedere nel modo seguente per rimuovere la password di accensione:

- Se è stata impostata una password supervisore e la si ricorda:
	- 1. Riavviare il computer. Quando viene visualizzata la schermata del logo, premere immediatamente F1.
	- 2. Digitare la password supervisore per accedere al menu UEFI BIOS.
	- 3. Selezionare **Security** ➙ **Password** ➙ **Power-On Password** utilizzando i tasti freccia.
	- 4. Nel campo **Enter Current Password**, immettere la password supervisore corrente. Quindi, lasciare vuoto il campo **Enter Current Password** e premere due volte Invio.
	- 5. Nella finestra Changes have been saved, premere Invio.
	- 6. Premere F10 per salvare le modifiche e uscire al menu UEFI BIOS.
- Se non è stata impostata una password supervisore, contattare un provider di servizi autorizzato da Lenovo per rimuovere la password di accensione.

#### **Cosa fare se si dimentica la password NVMe**

Se si dimenticano la password NVMe dell'utente e quella NVMe principale, Lenovo non potrà reimpostare le password o ripristinare i dati dall'unità di memorizzazione. È possibile contattare un provider di servizi autorizzato da Lenovo per sostituire l'unità di memorizzazione. È previsto un costo aggiuntivo per ricambi e servizio. Se l'unità di memorizzazione è una CRU (Customer Replaceable Unit), è anche possibile contattare Lenovo per acquistare una nuova unità di memorizzazione e sostituire quella precedente in modo autonomo. Per verificare se l'unità di memorizzazione è una CRU e consultare la relativa procedura di sostituzione, vedere ["Elenco CRU" a pagina 41.](#page-46-0)

#### **Cosa fare se si dimentica la password supervisore**

Se si dimentica la password supervisore, non è disponibile alcuna procedura di servizio per rimuovere la password. Contattare un provider di servizi autorizzato da Lenovo per sostituire la scheda di sistema. È previsto un costo aggiuntivo per ricambi e servizio.

#### **Cosa fare se si dimentica la password di gestione del sistema**

Se si dimentica la password di gestione del sistema, procedere nel modo seguente per rimuovere la password di gestione del sistema:

- Se è stata impostata una password supervisore e la si ricorda:
	- 1. Riavviare il computer. Quando viene visualizzata la schermata del logo, premere immediatamente F1.
	- 2. Digitare la password supervisore per accedere al menu UEFI BIOS.
	- 3. Selezionare **Security** ➙ **Password** ➙ **System Management Password** utilizzando i tasti freccia.
	- 4. Nel campo **Enter Current Password**, immettere la password supervisore corrente. Quindi, lasciare vuoto il campo **Enter Current Password** e premere due volte Invio.
	- 5. Nella finestra Changes have been saved, premere Invio.
	- 6. Premere F10 per salvare le modifiche e uscire al menu UEFI BIOS.
- Se non è stata impostata una password supervisore, contattare un provider di servizi autorizzato da Lenovo per rimuovere la password di gestione del sistema.

# **Associazione delle impronte digitali alle password (per alcuni modelli)**

Procedere come segue per associare le impronte digitali alla password di accensione e alla password NVMe:

- 1. Spegnere e riaccendere il computer.
- 2. Quando richiesto, eseguire la scansione del dito sul lettore di impronte digitali.

3. Immettere la password di accensione, la password NVMe o entrambe come richiesto. L'associazione viene stabilita.

Quando si avvia nuovamente il computer, è possibile utilizzare le impronte digitali per accedere al computer senza immettere la password di Windows, la password di accensione o la password NVMe. Per modificare le impostazioni, premere F1 per accedere al menu UEFI BIOS, quindi selezionare **Security** ➙ **Fingerprint**.

**Attenzione:** se si utilizzano sempre le impronte digitali per accedere al computer, è possibile che si dimentichino le password. Annotare le password e conservarle in un luogo sicuro.

# <span id="page-42-0"></span>**Capitolo 5. Impostazione delle impostazioni avanzate**

# **UEFI BIOS**

UEFI BIOS è il primo programma che viene eseguito dal computer. Quando il computer si accende, UEFI BIOS esegue un test automatico per verificare che i vari dispositivi del computer funzionino.

# **Accesso al menu UEFI BIOS**

Riavviare il computer. Quando viene visualizzata la schermata con il logo, premere F1 per accedere al menu UEFI BIOS.

# **Spostamento nell'interfaccia UEFI BIOS**

È possibile spostarsi nell'interfaccia UEFI BIOS premendo i seguenti tasti:

- F1: Guida generale
- F9: Impostazioni predefinite
- F10: Salva ed esci
- F5/F6: Modifica ordine di priorità avvio
- ↑↓ o PagSu/PagGiù: Seleziona/Scorri pagina
- ← →: Sposta lo stato attivo della tastiera
- ESC: Torna indietro/Chiudi finestra
- Invio: Seleziona/Apri menu secondario

### **Impostazione della data e dell'ora del sistema**

- 1. Riavviare il computer. Quando viene visualizzata la schermata del logo, premere F1.
- 2. Selezionare **Date/Time** e impostare la data e l'ora del sistema.
- 3. Premere F10 per salvare le modifiche e uscire.

### **Modifica della sequenza di avvio**

- 1. Riavviare il computer. Quando viene visualizzata la schermata del logo, premere F1.
- 2. Selezionare **Startup** ➙ **Boot**. Quindi premere Invio. Viene visualizzato l'elenco con l'ordine predefinito delle periferiche.

**Nota:** nessuna periferica avviabile viene visualizzata se il computer non può essere avviato da alcun dispositivo o il sistema operativo non può essere rilevato.

- 3. Impostare la sequenza di avvio desiderata.
- 4. Premere F10 per salvare le modifiche e uscire.

Per modificare temporaneamente la sequenza di avvio:

- 1. Riavviare il computer. Quando viene visualizzata la schermata del logo, premere F12.
- 2. Selezionare il dispositivo da cui si desidera avviare il computer e premere Invio.

# <span id="page-43-0"></span>**Aggiornamento di UEFI BIOS**

Quando si installa un nuovo programma, un driver di dispositivo o un componente hardware, potrebbe essere necessario aggiornare UEFI BIOS.

Scaricare e installare il pacchetto di aggiornamento di UEFI BIOS più recente, mediante uno dei seguenti metodi:

- Aprire l'app Vantage per verificare i pacchetti di aggiornamento disponibili. Se è disponibile un pacchetto di aggiornamento più recente di UEFI BIOS, seguire le istruzioni visualizzate per scaricare e installare il pacchetto.
- Visitare il sito <https://pcsupport.lenovo.com> e selezionare la voce per il computer in uso. Quindi seguire le istruzioni visualizzate per scaricare e installare il pacchetto di aggiornamento più recente di UEFI BIOS.

Per ulteriori informazioni su UEFI BIOS, visitare la Knowledge Base del computer all'indirizzo [https://](https://pcsupport.lenovo.com) [pcsupport.lenovo.com.](https://pcsupport.lenovo.com)

# **Ripristino**

In questa sezione vengono fornite le informazioni per il ripristino del sistema operativo Windows 10. Accertarsi di leggere e seguire le istruzioni di ripristino visualizzate. Durante il processo di ripristino, i dati del computer potrebbero essere eliminati. Per evitare la perdita di dati, eseguire una copia di backup di tutti i dati da conservare.

# **Ripristino dei file di sistema e delle impostazioni a uno stato precedente**

- 1. Accedere al **Pannello di controllo** e scegliere Icone grandi o Icone piccole come visualizzazione.
- 2. Fare clic su **Ripristino** ➙ **Apri Ripristino configurazione di sistema**. Seguire le istruzioni visualizzate.

# **Ripristino dei file da un backup**

**Nota:** Se si utilizza lo strumento Cronologia file per ripristinare i file da un backup, assicurarsi di avere eseguito un backup precedente dei dati con lo strumento.

- 1. Accedere al **Pannello di controllo** e scegliere Icone grandi o Icone piccole come visualizzazione.
- 2. Fare clic su **Cronologia file** ➙ **Ripristina i file personali**. Seguire le istruzioni visualizzate.

# **Reimpostazione del computer**

Durante il processo di reimpostazione, è possibile scegliere se conservare i file o rimuoverli quando si reinstalla il sistema operativo.

**Nota:** gli elementi dell'interfaccia grafica (GUI) possono essere modificati senza preavviso.

- 1. Aprire il menu **Start**, quindi fare clic su **Impostazioni** ➙ **Aggiornamento e sicurezza** ➙ **Ripristino**.
- 2. Nella sezione **Reimposta il PC**, fare clic su **Operazioni preliminari**.
- 3. Seguire le istruzioni visualizzate per reimpostare il computer.

# **Utilizzo delle opzioni avanzate**

**Nota:** gli elementi dell'interfaccia grafica (GUI) possono essere modificati senza preavviso.

- 1. Aprire il menu **Start**, quindi fare clic su **Impostazioni** ➙ **Aggiornamento e sicurezza** ➙ **Ripristino**.
- 2. Nella sezione **Avvio avanzato**, fare clic su **Riavvia adesso** ➙ **Risoluzione dei problemi** ➙ **Opzioni avanzate**.
- 3. Selezionare l'opzione desiderata e seguire le istruzioni visualizzate.

# **Ripristino automatico di Windows**

**Nota:** accertarsi che il computer sia collegato all'alimentazione CA durante il processo di ripristino.

L'ambiente di ripristino di Windows del computer funziona indipendentemente dal sistema operativo Windows 10. Ciò consente di ripristinare o riparare il sistema operativo anche se non è possibile avviare il sistema operativo Windows 10.

Dopo due tentativi di avvio non riusciti consecutivi, l'ambiente di ripristino di Windows si avvia automaticamente. È quindi possibile scegliere le opzioni di ripristino seguendo le istruzioni visualizzate.

Per ulteriori informazioni sul ripristino, visitare la Knowledge Base del computer all'indirizzo [https://](https://pcsupport.lenovo.com)  [pcsupport.lenovo.com](https://pcsupport.lenovo.com).

# **Creazione e utilizzo di un dispositivo USB di ripristino**

Si consiglia di creare quanto prima un'unità USB di ripristino come backup per i programmi di ripristino di Windows. Con l'unità USB di ripristino, è possibile risolvere eventuali problemi anche se i programmi di ripristino di Windows preinstallati sono stati danneggiati. Se non è stata creata un'unità USB di ripristino come misura precauzionale, è possibile contattare il Centro assistenza clienti Lenovo e acquistarne una da Lenovo. Per un elenco di numeri di telefono dell'assistenza Lenovo nella propria area o nel proprio paese, visitare il sito Web all'indirizzo:

<https://pcsupport.lenovo.com/supportphonelist>

#### **Creazione di un'unità USB di ripristino**

**Attenzione:** Il processo di creazione elimina eventuali dati memorizzati nell'unità USB. Per evitare la perdita di dati, eseguire una copia di backup di tutti i dati da conservare.

- 1. Accertarsi che il computer sia collegato all'alimentazione CA.
- 2. Preparare un'unità USB con capacità di memorizzazione di almeno 16 GB. La capacità USB effettiva richiesta dipende dalle dimensioni dell'immagine di ripristino.
- 3. Collegare l'unità USB al computer.
- 4. Digitare recovery nel campo di ricerca. Quindi fare clic su **Crea un'unità di ripristino**.
- 5. Fare clic su **Sì** nella finestra Controllo account utente per consentire l'avvio del programma Recovery Media Creator.
- 6. Nella finestra Unità di ripristino, seguire le istruzioni visualizzate per creare un'unità USB di ripristino.

#### **Utilizzo dell'unità USB di ripristino**

- 1. Accertarsi che il computer sia collegato all'alimentazione CA.
- 2. Collegare l'unità USB di ripristino al computer.
- 3. Accendere o riavviare il computer. Quando viene visualizzata la schermata del logo, premere F12. Viene visualizzata la finestra Boot Menu.
- 4. Selezionare l'unità USB di ripristino come dispositivo di avvio. Attenersi quindi alle istruzioni visualizzate per completare il processo.

### <span id="page-44-0"></span>**Installazione di Windows 10 e dei driver**

In questa sezione viene descritto come installare un sistema operativo Windows 10 e i driver di dispositivo.

#### **Installazione di un sistema operativo Windows 10**

Microsoft fornisce costantemente aggiornamenti per il sistema operativo Windows 10. Prima di installare una particolare versione di Windows 10, consultare l'elenco di compatibilità della versione di Windows. Per maggiori dettagli, visitare il sito [https://support.lenovo.com/us/en/solutions/windows-support.](https://support.lenovo.com/us/en/solutions/windows-support)

#### **Attenzione:**

- Si consiglia di aggiornare il sistema operativo tramite i canali ufficiali. Qualsiasi aggiornamento non ufficiale potrebbe causare rischi di sicurezza.
- Il processo di installazione di un nuovo sistema operativo comporta l'eliminazione di tutti i dati presenti nell'unità di memorizzazione interna, inclusi i dati memorizzati in una cartella nascosta.
	- 1. Se si utilizza la funzione BitLocker® Drive Encryption di Windows e il computer è dotato di un modulo Trusted Platform Module, verificare che la funzione sia stata disabilitata.
- 2. Accertarsi che il chip di sicurezza sia impostato su **Active**.
	- a. Riavviare il computer. Quando viene visualizzata la schermata con il logo, premere F1 per accedere al menu UEFI BIOS.
	- b. Selezionare **Security** ➙ **Security Chip** e premere Invio. Viene visualizzato il menu secondario **Security Chip**.
	- c. Accertarsi che il chip di sicurezza per TPM 2.0 sia impostato su **Active**.
	- d. Premere F10 per salvare le impostazioni e uscire.
- 3. Collegare l'unità che contiene il programma di installazione del sistema operativo al computer.
- 4. Riavviare il computer. Quando viene visualizzata la schermata con il logo, premere F1 per accedere al menu UEFI BIOS.
- 5. Selezionare **Startup** ➙ **Boot** per visualizzare il menu secondario **Boot Priority Order**.
- 6. Selezionare l'unità che contiene il programma di installazione del sistema operativo, ad esempio **USB HDD**. Quindi premere Esc.

**Attenzione:** Dopo aver modificato la sequenza di avvio, verificare che sia stata selezionata la periferica corretta durante un'operazione di copia, salvataggio o formattazione. Se si seleziona la periferica errata, i dati su tale periferica possono essere cancellati o sovrascritti.

- 7. Selezionare **Restart** e verificare che l'opzione **OS Optimized Defaults** sia abilitata. Premere quindi F10 per salvare le impostazioni e uscire.
- 8. Seguire le istruzioni visualizzate sullo schermo per installare i driver di dispositivo e i programmi necessari.
- 9. Dopo l'installazione dei driver di dispositivo, applicare Windows Update per ottenere gli aggiornamenti più recenti, come le patch di sicurezza.

#### **Installazione dei driver di dispositivo**

Si consiglia di scaricare il driver più recente per un componente quando vengono rilevate prestazioni scarse da tale componente o quando è stato aggiunto un componente. Questa operazione potrebbe eliminare il driver come causa potenziale del problema. Scaricare e installare il driver più recente, mediante uno dei seguenti metodi:

- Aprire l'app Vantage per verificare i pacchetti di aggiornamento disponibili. Selezionare i pacchetti di aggiornamento desiderati, quindi seguire le istruzioni visualizzate per scaricare e installare i pacchetti.
- Visitare il sito <https://pcsupport.lenovo.com> e selezionare la voce per il computer in uso. Quindi, seguire le istruzioni visualizzate per scaricare e installare il software e i driver necessari.

# <span id="page-46-2"></span>**Capitolo 6. Sostituzione della CPU**

Le CRU (Customer Replaceable Unit) sono parti che possono essere aggiornate o sostituite dal cliente. I computer contengono i seguenti tipi di CRU:

- **CRU self-service**: indica le parti che possono essere installate o sostituite facilmente dai clienti stessi o dai tecnici qualificati dell'assistenza a un costo aggiuntivo.
- **CRU di servizio facoltative**: indica le parti che possono essere installate o sostituite dai clienti esperti. I tecnici qualificati dell'assistenza possono inoltre fornire supporto per l'installazione o la sostituzione delle parti in base al tipo di garanzia prevista per la macchina del cliente.

Se l'utente è in grado di sostituire una CRU, Lenovo la invierà all'utente stesso. Le istruzioni sulla sostituzione e le informazioni su CRU vengono fornite con il prodotto e possono inoltre essere richieste in qualsiasi momento a Lenovo. Potrebbe essere necessario restituire la parte difettosa della CRU che è stata sostituita. Quando viene richiesta la restituzione: (1) con la CRU di sostituzione vengono forniti le istruzioni di restituzione, un contrassegno prepagato e un contenitore; e (2) le spese della CRU di sostituzione potrebbero essere a carico dell'utente se Lenovo non riceve la CRU difettosa entro trenta (30) giorni dalla ricezione della CRU di sostituzione. Per i dettagli completi, consultare la documentazione Garanzia limitata Lenovo all'indirizzo [https://www.lenovo.com/warranty/llw\\_02](https://www.lenovo.com/warranty/llw_02).

# <span id="page-46-0"></span>**Elenco CRU**

Di seguito viene riportato un elenco di CRU del computer in uso.

#### **CRU self-service**

- Adattatore di alimentazione CA
- Assieme del coperchio della base
- Vassoio per schede nano-SIM\*
- Lenovo Integrated Pen (solo per ThinkPad X1 Yoga Gen 6)
- Cavo di alimentazione
- Unità SSD M.2
- Staffa dell'unità SSD M.2
- Scheda WWAN wireless\*
- <span id="page-46-1"></span>\* per alcuni modelli

### **Disabilitazione dell'avvio rapido e della batteria integrata**

Prima di sostituire eventuali CRU, verificare di disabilitare innanzitutto Avvio rapido, quindi la batteria integrata.

Per disabilitare l'avvio rapido:

- 1. Accedere al **Pannello di controllo** e scegliere Icone grandi o Icone piccole come visualizzazione.
- 2. Fare clic su **Opzioni risparmio energia**, quindi su **Specifica comportamento pulsanti di alimentazione** nel riquadro sinistro.
- 3. Fare clic su **Modifica le impostazioni attualmente non disponibili** in alto.
- 4. Se richiesto dal Controllo account utente (UAC), fare clic su **Sì**.

5. Deselezionare la casella di controllo **Attiva avvio rapido** e fare clic su **Salva cambiamenti**.

Per disabilitare la batteria integrata:

- 1. Riavviare il computer. Quando viene visualizzata la schermata con il logo, premere immediatamente F1 per accedere al menu UEFI BIOS.
- 2. Selezionare **Config** ➙ **Power**. Viene visualizzato il menu secondario **Power**.
- 3. Selezionare **Disable Built-in Battery** e premere Invio.
- 4. Selezionare **Yes** nella finestra Setup Confirmation. La batteria integrata è disabilitata e il computer si spegne automaticamente. Attendere da 3 a 5 minuti per lasciare raffreddare il computer.

# **Sostituzione di una CRU**

Seguire la procedura di sostituzione per sostituire una CRU.

## <span id="page-47-0"></span>**Assieme del coperchio della base**

#### **Prerequisito**

Prima di iniziare, leggere [Avvisi generici sulla sicurezza e la conformità](https://pcsupport.lenovo.com/docs/generic_notices) e stampare le istruzioni che seguono.

**Nota:** Quando il computer è collegato all'alimentazione CA, non rimuovere l'assieme del coperchio della base. In caso contrario, potrebbe verificarsi un corto circuito.

Per accedere, procedere nel modo seguente:

- 1. Disabilitare la batteria integrata. Vedere ["Disabilitazione dell'avvio rapido e della batteria integrata" a](#page-46-1)  [pagina 41](#page-46-1).
- 2. Spegnere il computer e scollegarlo dall'alimentazione CA e da tutti i cavi collegati.
- 3. Chiudere lo schermo e capovolgere il computer.

#### **Procedura di rimozione**

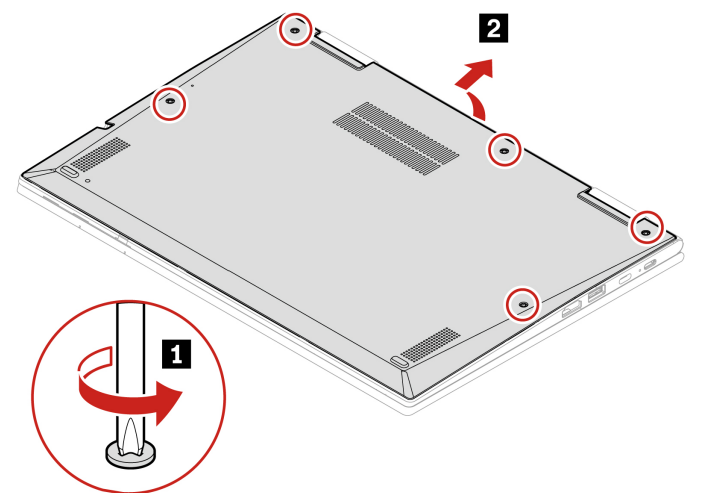

#### **Procedura di installazione**

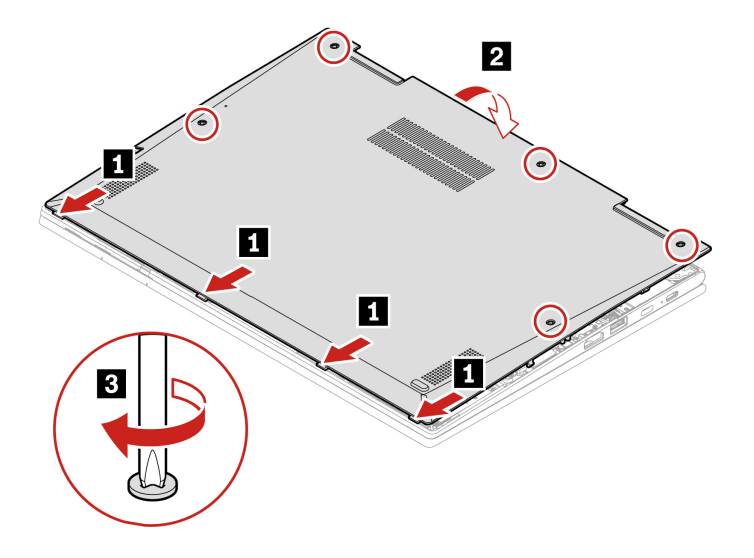

#### **Risoluzione dei problemi**

Se il computer non si avvia dopo avere reinstallato l'assieme del coperchio della base, scollegare l'adattatore di alimentazione CA e ricollegarlo al computer.

# **Unità SSD M.2**

#### **Prerequisito**

Prima di iniziare, leggere [Avvisi generici sulla sicurezza e la conformità](https://pcsupport.lenovo.com/docs/generic_notices) e stampare le istruzioni che seguono.

**Attenzione:** Se si sostituisce un'unità SSD M.2, potrebbe essere necessario installare un nuovo sistema operativo. Per informazioni dettagliate su come installare un nuovo sistema operativo, vedere ["Installazione](#page-44-0) [di Windows 10 e dei driver" a pagina 39.](#page-44-0)

l'unità SSD M.2 è sensibile. Maneggiarla in modo inappropriato potrebbe provocare danni permanenti o la perdita dei dati.

Quando si maneggiano le unità SSD M.2, si consiglia di osservare le seguenti linee guida:

- Sostituire l'unità SSD M.2 solo per aggiornarla o ripararla. L'unità SSD M.2 non è progettata per modifiche o sostituzioni frequenti.
- Prima di sostituire l'unità SSD M.2, eseguire una copia di backup di tutti i dati da conservare.
- Non esercitare alcuna pressione sull'unità SSD M.2.
- Non toccare il lato dei contatti o la scheda di circuito dell'unità SSD M.2. Altrimenti, l'unità SSD M.2 potrebbe danneggiarsi.
- Non sottoporre l'unità SSD M.2 a urti o vibrazioni. Collocare l'unità SSD M.2 su un panno morbido in modo da evitare urti.

Per accedere, procedere nel modo seguente:

- 1. Disabilitare la batteria integrata. Vedere ["Disabilitazione dell'avvio rapido e della batteria integrata" a](#page-46-1)  [pagina 41](#page-46-1).
- 2. Spegnere il computer e scollegarlo dall'alimentazione CA e da tutti i cavi collegati.
- 3. Chiudere lo schermo e capovolgere il computer.
- 4. Rimuovere l'assieme del coperchio di base. Vedere ["Assieme del coperchio della base" a pagina 42](#page-47-0).

#### **Procedura di rimozione**

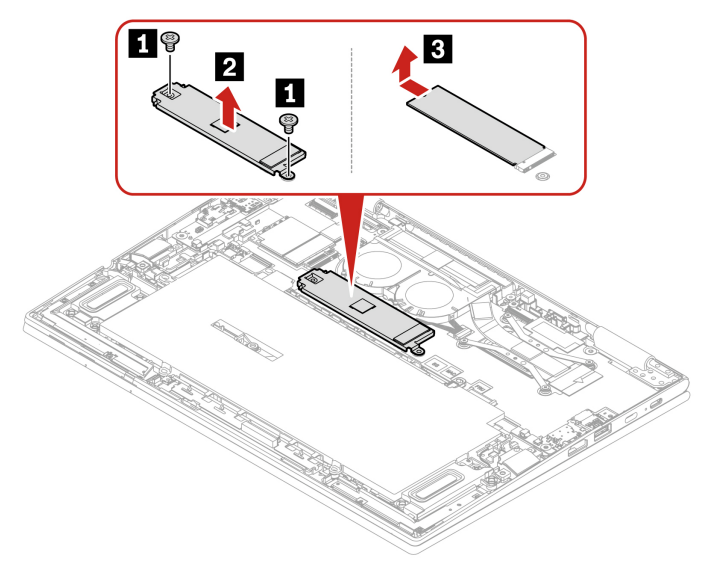

# **Scheda WWAN (per alcuni modelli)**

Le informazioni riportate di seguito riguardano solo il computer con i moduli che possono essere installati dall'utente. Accertarsi di utilizzare solo un modulo wireless autorizzato da Lenovo, specificamente testato per il modello di computer. In caso contrario, il computer emetterà una sequenza di segnali acustici di errore all'accensione.

#### **Prerequisito**

Prima di iniziare, leggere [Avvisi generici sulla sicurezza e la conformità](https://pcsupport.lenovo.com/docs/generic_notices) e stampare le istruzioni che seguono.

**Attenzione:** Non toccare la parte contenente i contatti della scheda WWAN (wireless WAN). Altrimenti, la scheda WWAN potrebbe danneggiarsi.

Per accedere, procedere nel modo seguente:

- 1. Disabilitare la batteria integrata. Vedere ["Disabilitazione dell'avvio rapido e della batteria integrata" a](#page-46-1)  [pagina 41](#page-46-1).
- 2. Spegnere il computer e scollegarlo dall'alimentazione CA e da tutti i cavi collegati.
- 3. Chiudere lo schermo e capovolgere il computer.
- 4. Rimuovere l'assieme del coperchio di base. Vedere ["Assieme del coperchio della base" a pagina 42.](#page-47-0)

#### **Procedura di rimozione (per scheda WWAN con quattro antenne)**

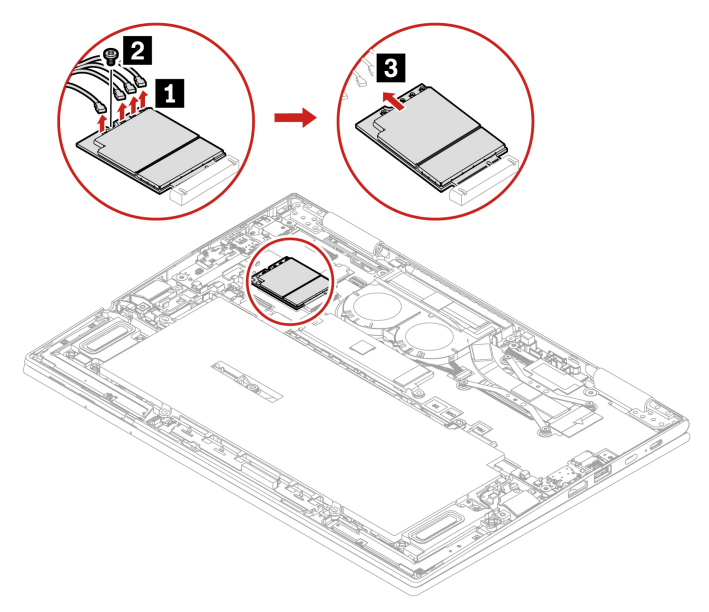

#### **Procedura di installazione (per scheda WWAN con quattro antenne)**

**Nota:** Quando si installa la scheda WWAN wireless, assicurarsi di collegare un cavo blu un connettore **a** , il cavo nero al connettore **b** , il cavo grigio al connettore **c** e il cavo arancione al connettore **d** , come mostrato.

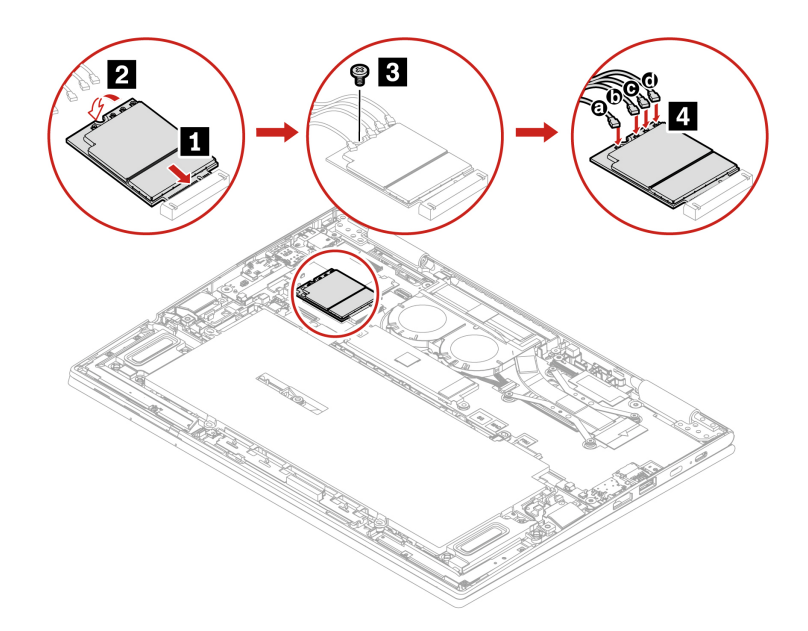

#### **Procedura di rimozione (per scheda WWAN con due antenne)**

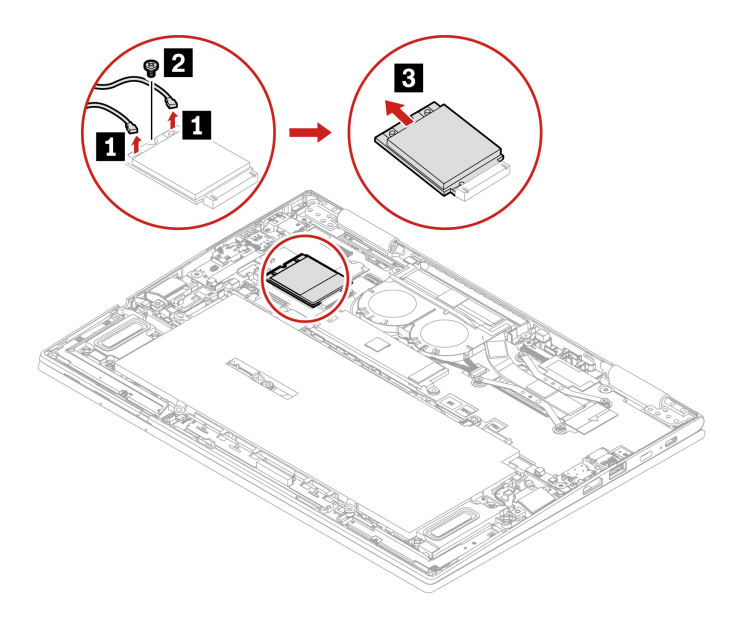

#### **Procedura di installazione (per scheda WWAN con due antenne)**

**Nota:** Quando si installa la scheda WWAN wireless, accertarsi di collegare il cavo blu al connettore **a** e il cavo arancione al connettore **b** , come mostrato.

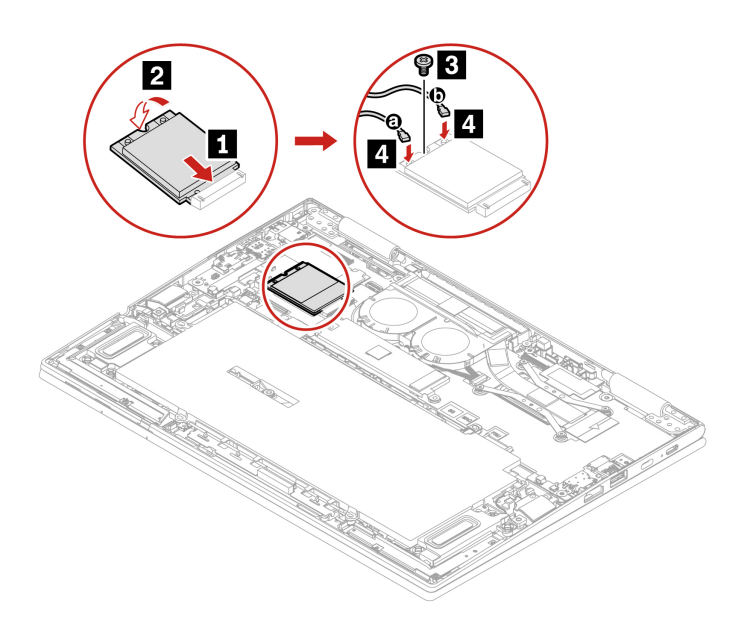

# <span id="page-52-0"></span>**Capitolo 7. Guida e supporto tecnico**

#### Come accedere al **Pannello di controllo**? • Aprire il menu **Start** e fare clic su **Sistema Windows** ➙ **Pannello di controllo**. • Utilizzare Windows Search. Come spegnere il computer? Aprire il menu Start e fare clic su **U Alimentazione**. Quindi fare clic su Arresta. Come eseguire la partizione Come eseguire la partizione<br>dell'unità di memorizzazione?<br> Come procedere se il computer non risponde ai comandi? 1. Tenere premuto il pulsante di accensione fino a quando il computer non è spento. Quindi riavviare il computer. 2. Se il passaggio 1 non risolve il problema: • Per i modelli dotati di un foro per il ripristino di emergenza: inserire una graffetta per la carta raddrizzata nel foro per il ripristino di emergenza per interrompere temporaneamente l'alimentazione. Quindi riavviare il computer con l'alimentazione CA collegata. • Per i modelli senza un foro di reimpostazione di emergenza: – Per i modelli con batteria rimovibile, rimuovere la batteria e scollegare tutte le fonti di alimentazione. Quindi ricollegare l'alimentazione CA e riavviare il computer. – Per i modelli con batteria integrata, scollegare tutte le fonti di alimentazione. Tenere premuto il pulsante di alimentazione per circa sette secondi. Quindi ricollegare l'alimentazione CA e riavviare il computer. Come procedere se viene versato del liquido sul computer? 1. Scollegare l'adattatore di alimentazione CA e spegnere immediatamente il computer. Quanto più velocemente viene interrotto il passaggio della corrente nel computer, tanto più aumenta la possibilità di ridurre i danni da cortocircuito. **Attenzione:** Sebbene lo spegnimento immediato del computer potrebbe causare la perdita dei dati, lasciarlo acceso potrebbe renderlo inutilizzabile. 2. Non tentare di drenare il liquido capovolgendo il computer. Se il computer dispone di fori di drenaggio della tastiera nella parte inferiore, il liquido verrà drenato attraverso i fori. 3. Prima di accendere il computer, attendere che tutto il liquido si sia asciugato. Come si accede al menu UEFI BIOS? Riavviare il computer. Quando viene visualizzata la schermata con il logo, premere F1 per accedere al menu UEFI BIOS. Come si disattiva il Trackpad? 1. Aprire il menu Start, quindi fare clic su *Impostazioni → Dispositivi →* **Touchpad**. 2. Nella sezione Touchpad, disattivare il controllo **Touchpad**. Dove è possibile scaricare UEFI BIOS e i driver di dispositivo più recenti? • Dall'app Vantage. Vedere ["Installazione di Windows 10 e dei driver" a pagina](#page-44-0)  [39](#page-44-0) e ["Aggiornamento di UEFI BIOS" a pagina 38](#page-43-0). • I download sono disponibili sul sito Web dell'assistenza Lenovo all'indirizzo: <https://pcsupport.lenovo.com>.

### **Domande frequenti**

# **Messaggi di errore**

Se viene visualizzato un messaggio non incluso nella seguente tabella, registrare prima il messaggio di errore, quindi arrestare il computer e contattare Lenovo per richiedere assistenza. Vedere ["Centro assistenza](#page-57-0) [clienti Lenovo" a pagina 52](#page-57-0).

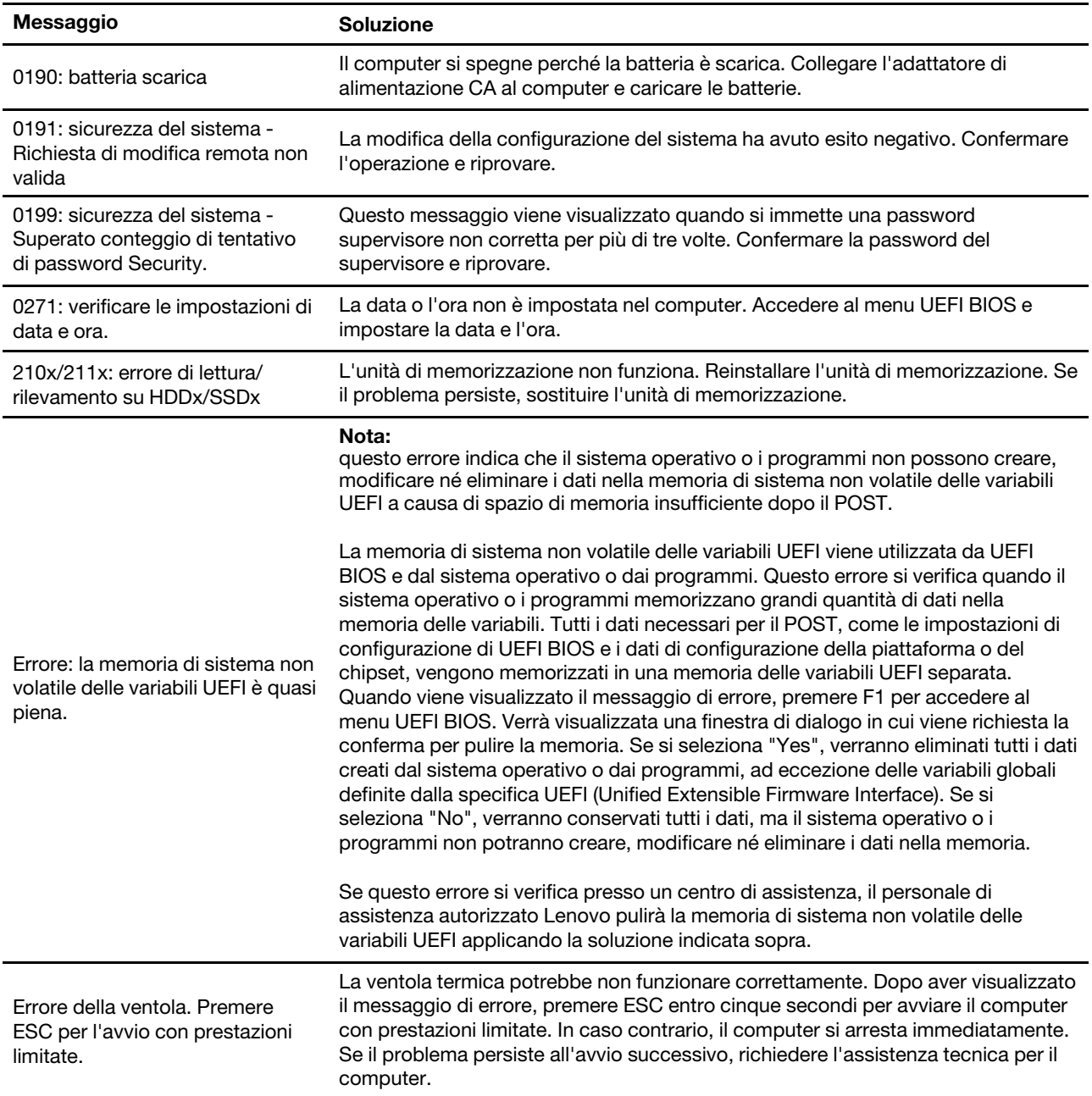

# **Errori indicati da segnali acustici**

La tecnologia Lenovo SmartBeep consente di decodificare gli errori indicati da segnali acustici con lo smartphone in caso di schermata nera con segnali acustici del computer. Per decodificare un errore indicato da un segnale acustico con la tecnologia Lenovo SmartBeep:

1. Andare all'indirizzo<https://support.lenovo.com/smartbeep> o effettuare la scansione del codice QR riportato di seguito.

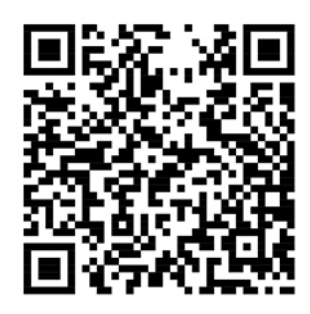

- 2. Scaricare l'app di diagnostica appropriata e installarla nello smartphone.
- 3. Eseguire l'app di diagnostica e posizionare lo smartphone vicino al computer.
- 4. Premere il tasto Fn del computer affinché venga emesso nuovamente il segnale acustico. L'app di diagnostica decodifica l'errore indicato dal segnale acustico e mostra le possibili soluzioni sullo smartphone.

**Nota:** Non tentare di risolvere personalmente i problemi, a meno che non venga indicato dal Centro assistenza clienti o dalla documentazione del prodotto. Per la riparazione del prodotto, rivolgersi esclusivamente a un provider di servizi autorizzato Lenovo.

## **Risorse per risolvere autonomamente i problemi**

Utilizzare le seguenti risorse per ottenere ulteriori informazioni sul computer e risolvere autonomamente i problemi.

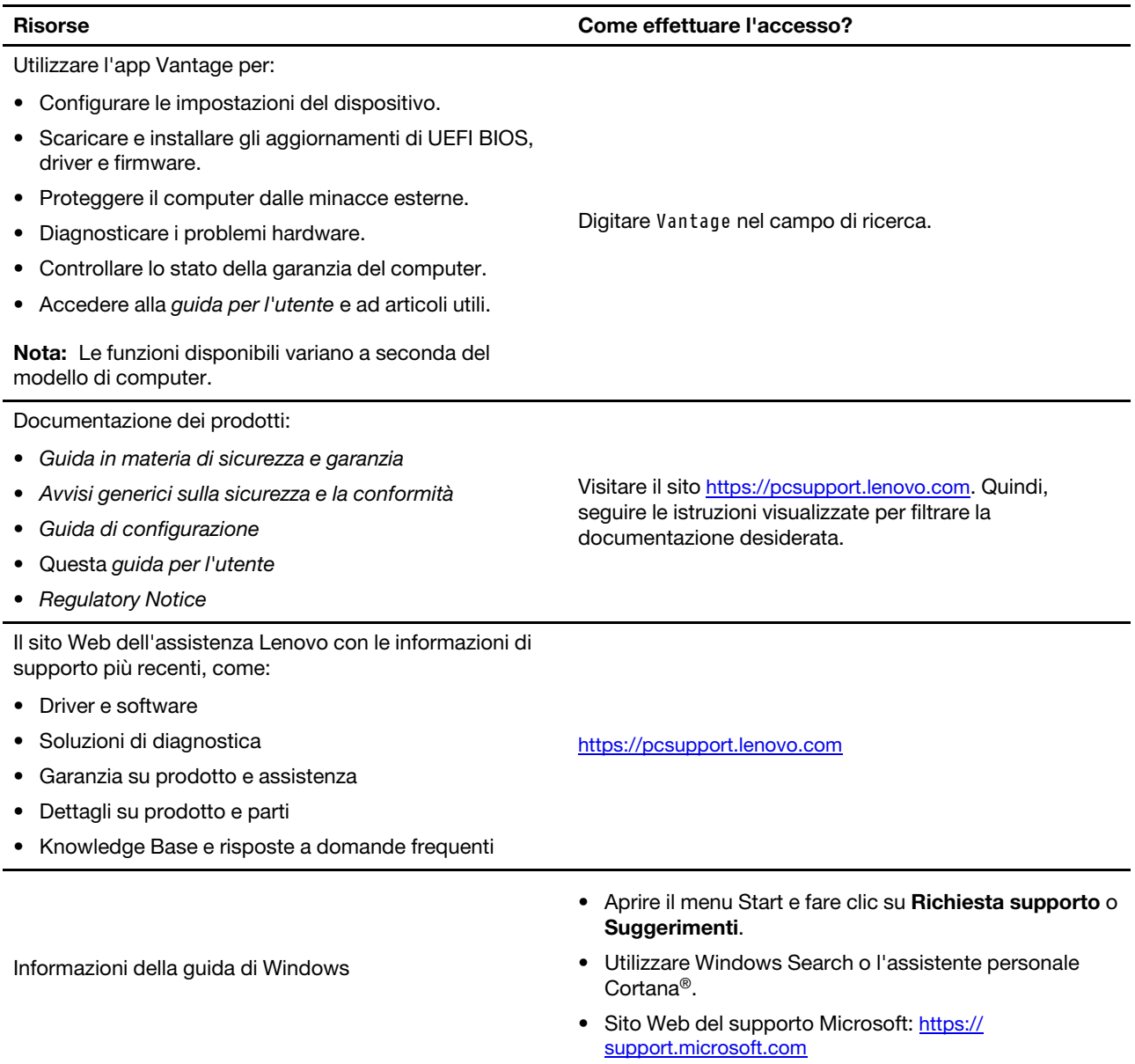

### **Etichetta di Windows**

Il computer potrebbe disporre di un'etichetta Microsoft Windows 10 originale applicata sul coperchio, in base ai seguenti fattori:

- Posizione geografica
- Versione di Windows 10 preinstallata

Per le figure dei diversi tipi delle etichette di prodotti Microsoft originali, visitare il sito [https://](https://www.microsoft.com/en-us/howtotell/Hardware.aspx) [www.microsoft.com/en-us/howtotell/Hardware.aspx.](https://www.microsoft.com/en-us/howtotell/Hardware.aspx)

- Nella Repubblica Popolare Cinese, l'etichetta di prodotto Microsoft originale è richiesta su tutti i modelli di computer in cui è preinstallata qualsiasi versione di Windows 10.
- In altri paesi e regioni, l'etichetta di prodotto Microsoft originale è richiesta solo su modelli di computer concessi in licenza per Windows 10 Pro.

L'assenza di un'etichetta di prodotto Microsoft originale non significa che la versione di Windows preinstallata non sia originale. Per informazioni su come determinare se il prodotto Windows preinstallato sia originale o meno, fare riferimento alle informazioni fornite da Microsoft all'indirizzo [https://](https://www.microsoft.com/en-us/howtotell/default.aspx) [www.microsoft.com/en-us/howtotell/default.aspx.](https://www.microsoft.com/en-us/howtotell/default.aspx)

Non sono presenti indicatori visivi esterni dell'ID prodotto o della versione di Windows per cui il computer è concesso in licenza. L'ID prodotto viene invece registrato nel firmware del computer. Ogni volta che su un prodotto è installato Windows 10, il programma di installazione ricerca nel firmware del computer un ID prodotto corrispondente per completare l'attivazione.

In alcuni casi, una versione precedente di Windows potrebbe essere preinstallata in base ai diritti di downgrade della licenza di Windows 10 Pro.

# **Contattare Lenovo**

Se non si riesce a risolvere il problema e si necessita di ulteriore assistenza, è possibile contattare il centro assistenza clienti Lenovo.

# **Prima di contattare Lenovo**

Prima di contattare Lenovo, preparare le seguenti informazioni:

- 1. Annotare i sintomi e i dettagli del problema:
	- Qual è il problema? È continuo o intermittente?
	- Viene visualizzato un messaggio di errore o un codice di errore?
	- Qual è il sistema operativo di cui si dispone? Quale versione?
	- Quali applicazioni software erano in esecuzione al momento in cui si è verificato il problema?
	- È possibile riprodurre il problema? Se sì, in quale modo?
- 2. Annotare le informazioni del sistema:
	- Nome prodotto
	- Tipo di macchina e numero di serie

La seguente figura mostra la posizione delle informazioni sul tipo di macchina e il numero di serie del computer.

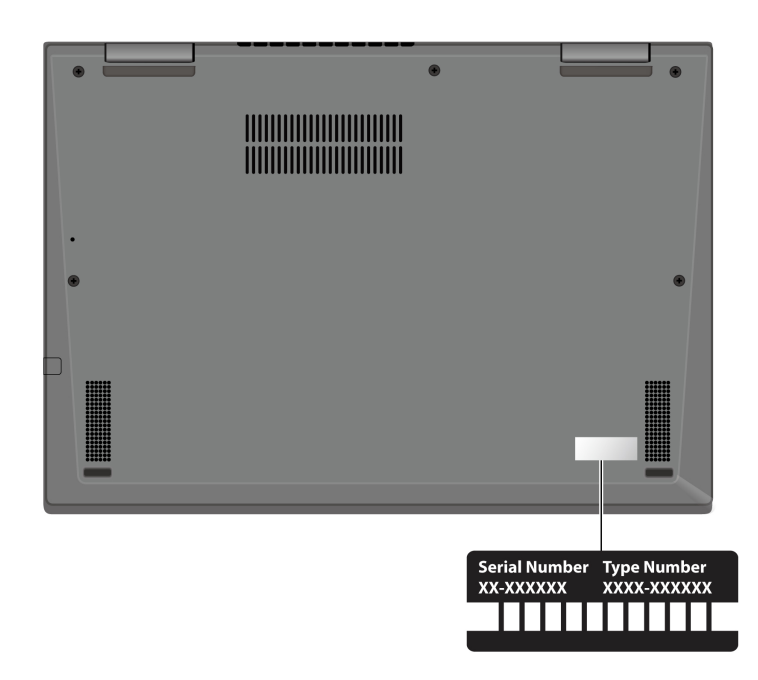

# <span id="page-57-0"></span>**Centro assistenza clienti Lenovo**

Durante il periodo di garanzia, è possibile contattare il centro assistenza clienti Lenovo per richiedere il supporto necessario.

#### **Numeri di telefono**

Per un elenco dei numeri di telefono del supporto Lenovo per il proprio paese o area geografica, visitare il sito<https://pcsupport.lenovo.com/supportphonelist> per i numeri di telefono più recenti.

**Nota:** i numeri di telefono sono soggetti a modifiche senza preavviso. Se il numero del proprio paese o della propria regione non è inserito nell'elenco, contattare il rivenditore o il concessionario Lenovo di zona.

#### **Servizi disponibili durante il periodo di garanzia**

- Determinazione del problema: per facilitare l'individuazione di un problema hardware e per decidere l'azione richiesta per la risoluzione del problema, è disponibile personale tecnico specializzato.
- Ripristino hardware Lenovo: se si rileva che il problema è causato dall'hardware Lenovo durante il periodo di garanzia, è disponibile il personale tecnico qualificato per fornire il livello valido di servizio.
- Gestione delle modifiche tecniche: in alcuni casi, potrebbe essere necessario apportare delle modifiche dopo la vendita del prodotto. Lenovo o il rivenditore autorizzato Lenovo apporta le modifiche EC (Engineering Change) desiderate, valide per l'hardware in uso.

#### **Servizi non coperti**

- Sostituzione o utilizzo di parti non prodotte per o da Lenovo o di parti prive di garanzia
- Identificazione delle cause dei problemi del software
- Configurazione di UEFI BIOS come parte di un'installazione o un aggiornamento
- Modifiche o aggiornamenti ai driver di dispositivo
- Installazione e gestione dei (NOS) (Network Operating System)
- Installazione e gestione dei programmi

Per i termini e le condizioni della Garanzia limitata Lenovo che si applicano al proprio prodotto hardware Lenovo, visitare il sito:

- [https://www.lenovo.com/warranty/llw\\_02](https://www.lenovo.com/warranty/llw_02)
- <https://pcsupport.lenovo.com/warrantylookup>

## **Acquisto di servizi aggiuntivi**

Durante e dopo il periodo di garanzia, è possibile acquistare servizi aggiuntivi da Lenovo all'indirizzo: https:// [pcsupport.lenovo.com/warrantyupgrade](https://pcsupport.lenovo.com/warrantyupgrade).

Il nome e la disponibilità del servizio potrebbero variare in base al paese.

# <span id="page-60-0"></span>**Appendice A. Informazioni ergonomiche e sull'accessibilità**

In questo capitolo vengono fornite informazioni su accesso facilitato ed ergonomia.

### **Informazioni relative all'accessibilità**

Lenovo si è impegnata a fornire agli utenti con limitazioni di udito, vista e mobilità il massimo accesso alle informazioni e alla tecnologia. Questa sezione fornisce informazioni sui modi in cui questi utenti possono sfruttare al meglio le prestazioni del computer. È anche possibile ottenere le informazioni più aggiornate sull'accessibilità dal seguente sito Web:

#### <https://www.lenovo.com/accessibility>

#### **Scelte rapide da tastiera**

Il seguente elenco contiene scelte rapide da tastiera che consentono un più agevole utilizzo del computer.

**Nota:** in base alla tastiera, alcune delle seguenti scelte rapide da tastiera potrebbero non essere disponibili.

- **Tasto del logo Windows+U**: consente di aprire Centro accessibilità
- **Tasto Maiusc di destra per otto secondi**: consente di attivare o disattivare Filtro tasti
- **Maiusc cinque volte**: consente di attivare o disattivare Tasti permanenti
- **Bloc num per cinque secondi**: consente di attivare o disattivare Segnali acustici
- **Alt di sinistra+Maiusc di sinistra+Bloc Num**: consente di attivare o disattivare Controllo puntatore
- **Alt di sinistra+Maiusc di sinistra+PrtScn (o Stamp)**: consente di attivare o disattivare Contrasto elevato

Per ulteriori informazioni, visitare il sito Web<https://windows.microsoft.com>, quindi eseguire una ricerca utilizzando una delle seguenti parole chiave: keyboard shortcuts, key combinations, shortcut keys.

#### **Centro accessibilità**

Il Centro accessibilità del sistema operativo Windows consente di configurare i computer affinché rispondano alle esigenze fisiche e cognitive degli utenti.

Per accedere al Centro accessibilità:

- 1. Accedere al **Pannello di controllo** e abilitare la visualizzazione per categoria.
- 2. Fare clic su **Accessibilità** ➙ **Centro accessibilità**.
- 3. Scegliere lo strumento appropriato seguendo le istruzioni visualizzate.

Centro accessibilità include principalmente i seguenti strumenti:

• Lente di ingrandimento

Lente di ingrandimento è un'utile applicazione che aumenta le dimensioni di tutto lo schermo o parte di esso per visualizzare meglio gli elementi.

• Assistente vocale

Assistente vocale è un lettore dello schermo che legge ad alta voce ciò che è visualizzato sullo schermo e descrive eventi, come i messaggi di errore.

• Tastiera su schermo

Se si preferisce digitare o immettere i dati nel computer utilizzando un mouse, un joystick o un altro dispositivo di puntamento invece di una tastiera fisica, è possibile utilizzare la tastiera su schermo.

Tastiera su schermo consente di visualizzare una tastiera visiva con tutti i tasti standard. È possibile selezionare i tasti utilizzando il mouse o un altro dispositivo di puntamento, oppure toccare per selezionare i tasti se lo schermo supporta il multitouch.

• Contrasto elevato

Contrasto elevato è una funzione che intensifica il contrasto del colore di alcuni testi e immagini sullo schermo. Di conseguenza, tali elementi sono più distinti e più facili da identificare.

• Tastiera personalizzata

Regolare le impostazioni della tastiera per semplificare l'utilizzo della tastiera. Ad esempio, è possibile utilizzare la tastiera per controllare il puntatore e per semplificare l'utilizzo della tastiera quando si digitano determinate combinazione di tasti.

• Mouse personalizzato

Regolare le impostazioni del mouse per semplificarne l'utilizzo. Ad esempio, è possibile modificare l'aspetto del puntatore e rendere il mouse più facile al fine di gestire le finestre.

#### **Riconoscimento vocale**

Il riconoscimento vocale consente di controllare il computer attraverso la voce.

È possibile utilizzare i comandi vocali per controllare la tastiera e il mouse. Con i comandi vocali, è possibile avviare programmi, aprire menu, fare clic su oggetti sullo schermo, dettare testo all'interno di documenti e scrivere e inviare e-mail.

Per utilizzare il riconoscimento vocale:

- 1. Accedere al **Pannello di controllo** e scegliere la visualizzazione per categoria.
- 2. Fare clic su **Accessibilità** ➙ **Riconoscimento vocale**.
- 3. Seguire le istruzioni sullo schermo.

#### **Tecnologie dei programmi di utilità per la lettura dello schermo**

Le tecnologie delle applicazioni per la lettura dello schermo si basano principalmente sulle interfacce di programmi software, sui sistemi della guida e su diversi documenti online. Per ulteriori informazioni sui lettori di schermo, consultare quanto segue:

- Utilizzo dei PDF con lettori dello schermo: <https://www.adobe.com/accessibility.html?promoid=DJGVE>
- Utilizzo del lettore dello schermo JAWS: <https://www.freedomscientific.com/Products/Blindness/JAWS>
- Utilizzo del lettore dello schermo NVDA: <https://www.nvaccess.org/>

#### **Risoluzione dello schermo**

È possibile rendere più semplice la lettura di testo e immagini sullo schermo regolando la risoluzione dello schermo del computer.

Per regolare la risoluzione dello schermo:

- 1. Fare clic con il pulsante destro del mouse su un'area vuota del desktop, quindi fare clic su **Impostazioni schermo** ➙ **Schermo**.
- 2. Seguire le istruzioni sullo schermo.

**Nota:** Se si imposta una risoluzione troppo bassa, si potrebbe impedire ad alcune voci di essere visualizzate sullo schermo.

#### **Dimensione degli elementi personalizzabile**

È possibile rendere più semplice la lettura degli elementi sullo schermo modificandone la dimensione.

- Per modificare temporaneamente la dimensione degli elementi, utilizzare lo strumento Lente di ingrandimento in Centro accessibilità.
- Per modificare in modo permanente la dimensioni degli elementi:
	- Modificare la dimensione di tutti gli elementi sullo schermo.
		- 1. Fare clic con il pulsante destro del mouse su un'area vuota del desktop, quindi fare clic su **Impostazioni schermo** ➙ **Schermo**.
		- 2. Modificare la dimensione degli elementi seguendo le istruzioni visualizzate. In alcuni casi, per rendere effettive le modifiche di configurazione potrebbe essere necessario riavviare l'applicazione.
	- Modificare la dimensione degli elementi in una pagina Web.

Tenere premuto il tasto Ctrl, quindi premere il tasto del segno più (+) per ingrandire o il tasto del segno meno (-) per ridurre la dimensione del testo.

– Modificare la dimensione degli elementi sul desktop o in una finestra.

**Nota:** Questa funzione potrebbe non funzionare in alcune finestre.

Se il mouse è dotato di una rotellina, tenere premuto Ctrl e scorrere la rotellina per modificare la dimensione degli elementi.

#### **Connettori standard del settore**

Il computer è dotato di connettori standard del settore che consentono di collegare dispositivi di assistenza.

#### **Documentazione nei formati accessibili**

Lenovo fornisce la propria documentazione elettronica in formati accessibili, tra cui file PDF o HTML (HyperText Markup Language) correttamente etichettati. La documentazione elettronica Lenovo è sviluppata per garantire che gli utenti con difetti di vista possano leggerla utilizzando un lettore di schermo. Per ciascuna immagine contenuta nella documentazione è anche presente testo alternativo per gli utenti con difetti di vista che si servono di un lettore di schermo.

### **Informazioni ergonomiche**

Una posizione ergonomica corretta è importante per ottenere le massime prestazioni dal PC ed evitare disagi. Organizzare la postazione di lavoro e l'apparecchiatura utilizzata in base alle proprie esigenze e al tipo di lavoro svolto. Inoltre, si consiglia di adottare abitudini che consentano di ottimizzare le prestazioni e il comfort quando si utilizza il computer.

Lavorare in un ufficio virtuale potrebbe comportare frequenti cambiamenti di ambiente e conseguenti adattamenti. L'adattamento alle fonti di luce circostanti, la seduta attiva e la posizione dell'hardware del computer consentono di migliorare le prestazioni e ottenere un comfort ottimale.

L'esempio illustra un ambiente convenzionale. È possibile seguire molti dei suggerimenti riportati anche quando non ci si trova in un ambiente simile. Le buone abitudini saranno di aiuto in futuro.

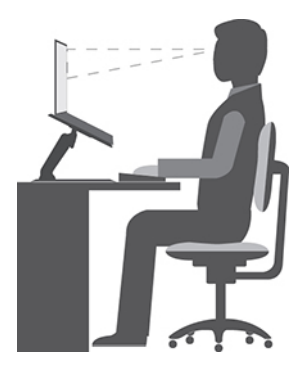

**Postura generale**: modificare la postura di lavoro per evitare l'insorgere di disturbi dovuti al mantenimento della stessa posizione per lunghi periodi. Brevi e frequenti pause aiutano inoltre a prevenire i piccoli disturbi associati alla postura di lavoro.

**Schermo**: mantenere una distanza dallo schermo di circa 510-760 mm. Evitare bagliori o riflessi sul display causati da lampade o sorgenti di luce esterne. Tenere lo schermo pulito e impostare la luminosità a un livello tale da consentire una visione nitida. Premere i tasti di controllo della luminosità per regolare la luminosità dello schermo.

**Posizione della testa**: mantenere la testa e il collo in una posizione confortevole e neutra (verticale o eretta).

**Sedia**: scegliere una sedia che fornisca un adeguato sostegno alla schiena e la giusta altezza. Utilizzare le regolazioni della sedia per meglio adattarla alla postura corretta.

**Posizione delle braccia e delle mani**: se disponibili, utilizzare i braccioli della sedia o un'area della superficie di lavoro come sostegno al peso delle braccia. Tenere gli avambracci, i polsi e le mani in una posizione rilassata e confortevole (posizione orizzontale). Digitare con un tocco leggero senza esercitare eccessiva pressione sui tasti.

**Posizione delle gambe**: tenere le gambe parallele al pavimento e i piedi ben posati a terra o su un poggiapiedi.

#### **Comportamento da adottare durante gli spostamenti**

Quando si utilizza il computer durante uno spostamento o in condizioni diverse da quella illustrata, potrebbe non essere possibile rispettare le norme ergonomiche. Indipendentemente dall'ambiente in cui ci si trova, cercare di attenersi quanto più possibile ai suggerimenti sopra riportati. Una posizione corretta e l'utilizzo di un'illuminazione adeguata consentono ad esempio di utilizzare il computer ottimizzando le prestazioni. Se l'ambiente di lavoro non è in un ufficio, assicurarsi di stare seduti in modo corretto e di prendersi delle pause. Sono disponibili molte soluzioni che consentono di modificare ed estendere le funzioni del computer per soddisfare al meglio le proprie esigenze. È possibile trovare alcune di queste opzioni all'indirizzo [https://](https://www.lenovo.com/accessories)  [www.lenovo.com/accessories](https://www.lenovo.com/accessories). Esaminare le opzioni per le soluzioni di espansione e i prodotti esterni che forniscono la flessibilità e le funzioni desiderate.

#### **Note relative a una visione ottimale**

Gli schermi dei computer notebook sono progettati per soddisfare gli standard più elevati. Tali video forniscono immagini chiare e nitide e schermi grandi, luminosi e confortevoli per gli occhi. Un'attività visiva prolungata e che richieda concentrazione può essere stancante. In caso di affaticamento agli occhi e difficoltà visive, consultare un oculista.

Alcuni schermi sono dotati della certificazione di compatibilità allo standard TUV Rheinland Eye Comfort. Lo schermo è progettato per ridurre la luce blu nociva e rimuovere lo sfarfallio fastidioso e di conseguenza diminuire l'affaticamento agli occhi.

# <span id="page-64-0"></span>**Appendice B. Informazioni sulla conformità**

**Nota:** Per ulteriori informazioni sulla conformità, consultare la documentazione Avvisi generici sulla sicurezza e la conformità e Regulatory Notice all'indirizzo [https://pcsupport.lenovo.com.](https://pcsupport.lenovo.com)

# **Informazioni correlate alla certificazione**

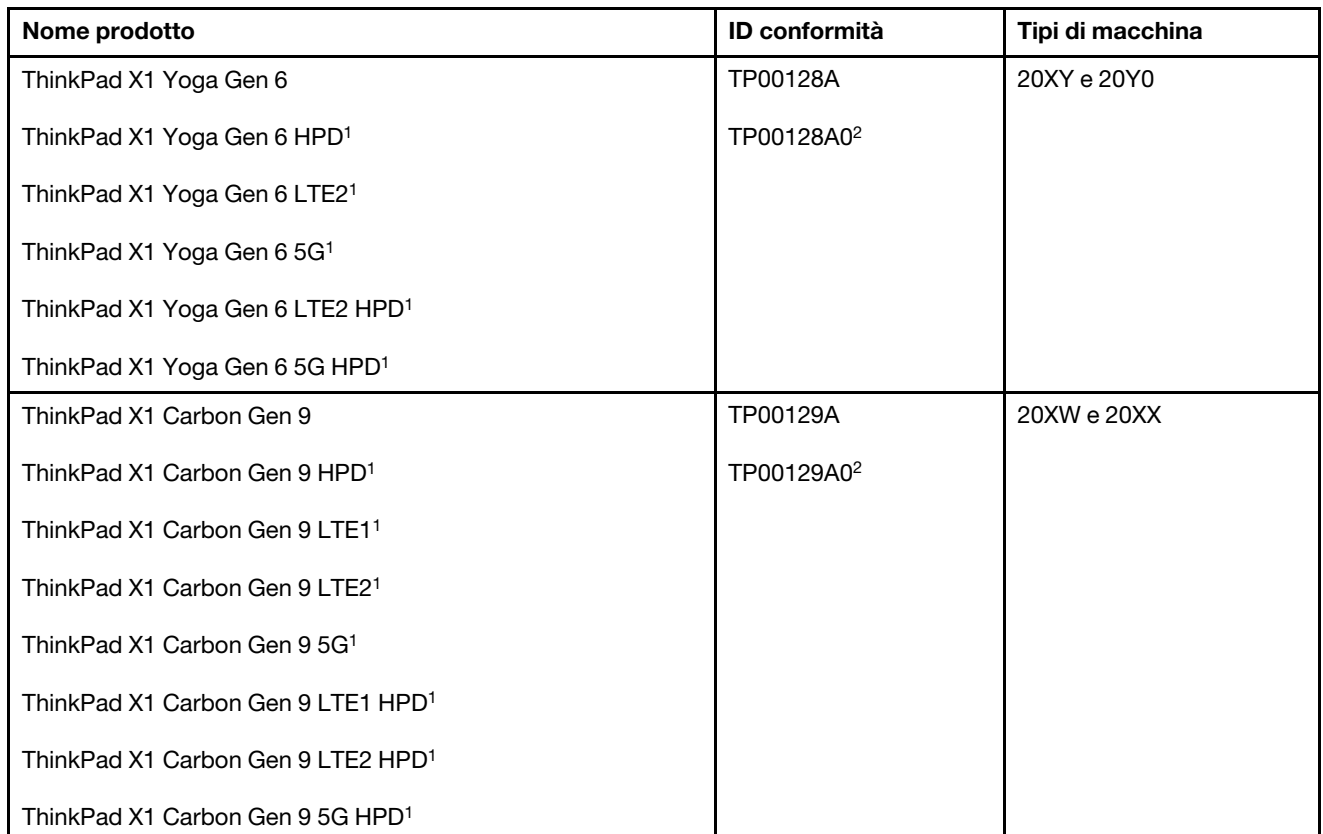

1 solo per la Cina continentale

2 solo per l'India

Le più recenti informazioni sulla conformità sono disponibili all'indirizzo:

<https://www.lenovo.com/compliance>

# **Posizione delle antenne wireless UltraConnect**

Il computer è dotato di un sistema di antenne wireless UltraConnect™. È possibile abilitare la comunicazione wireless in qualsiasi luogo.

La seguente figura mostra la posizione delle antenne di ThinkPad X1 Yoga Gen 6:

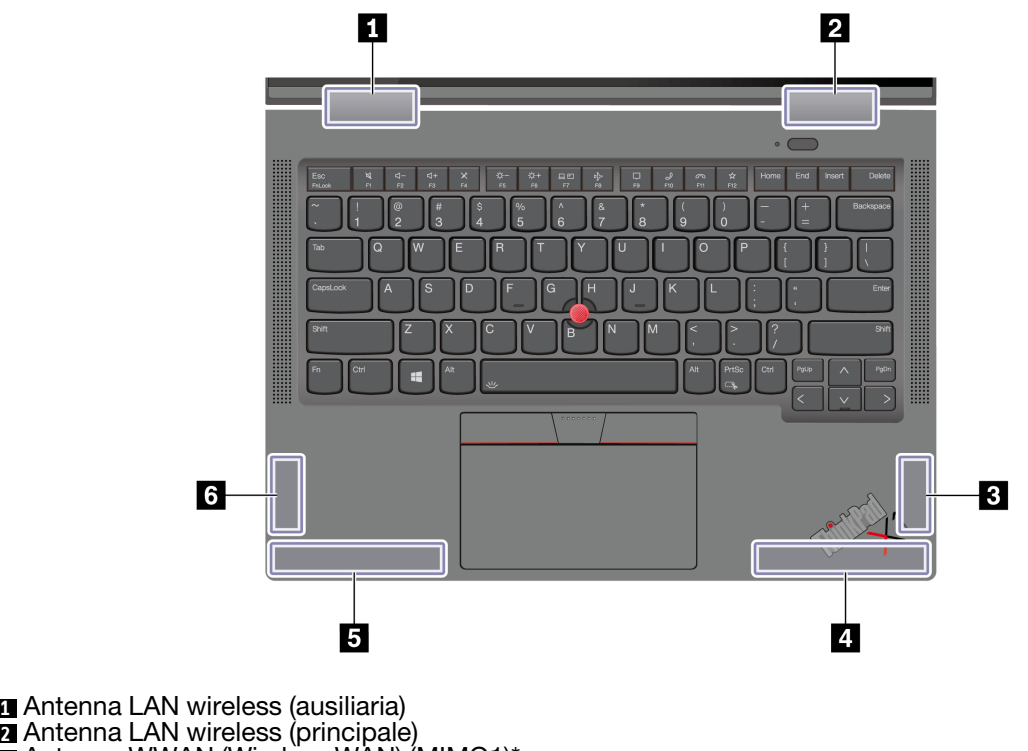

Antenna LAN wireless (principale) Antenna WWAN (Wireless WAN) (MIMO1)\* Antenna WWAN (Wireless WAN) (principale)\*

Antenna WWAN (Wireless WAN) (ausiliaria)\* Antenna WWAN (Wireless WAN) (MIMO2)\*

\* per alcuni modelli

La seguente figura mostra la posizione delle antenne di ThinkPad X1 Carbon Gen 9:

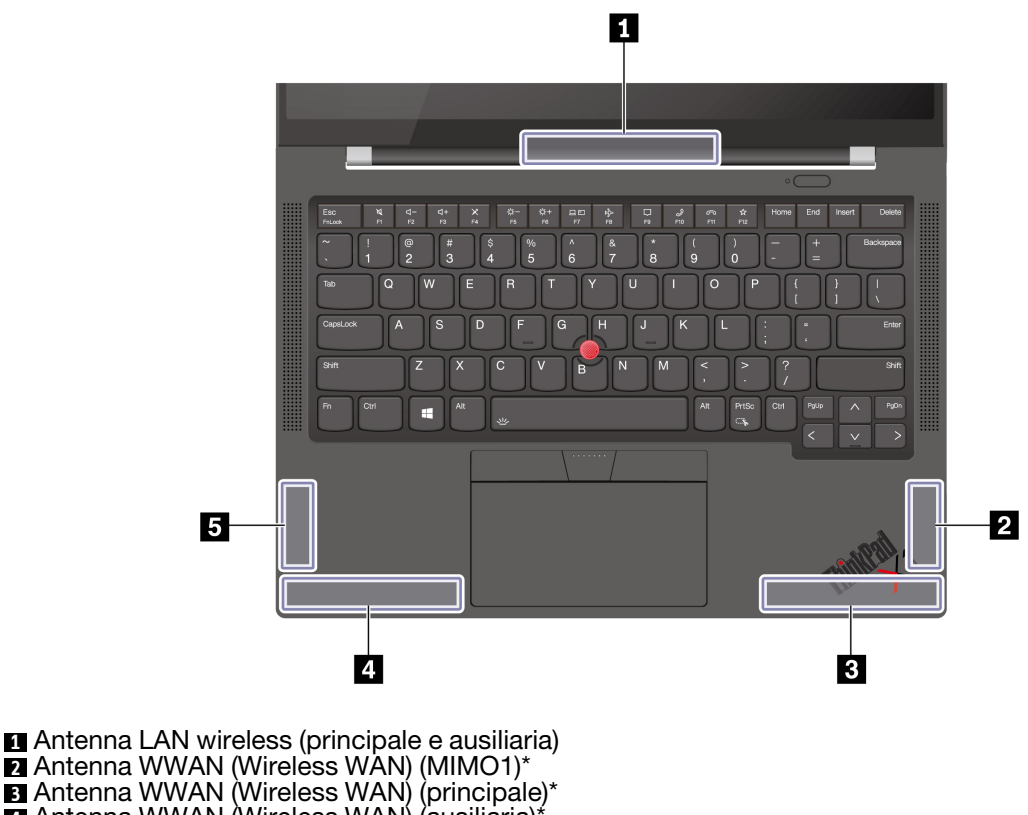

**4** Antenna WWAN (Wireless WAN) (ausiliaria)\*

**5** Antenna WWAN (Wireless WAN) (MIMO2)\*

\* per alcuni modelli

# **Dichiarazione di conformità del fornitore FCC (Federal Communications Commission)**

Le informazioni seguenti fanno riferimento ai prodotti seguenti:

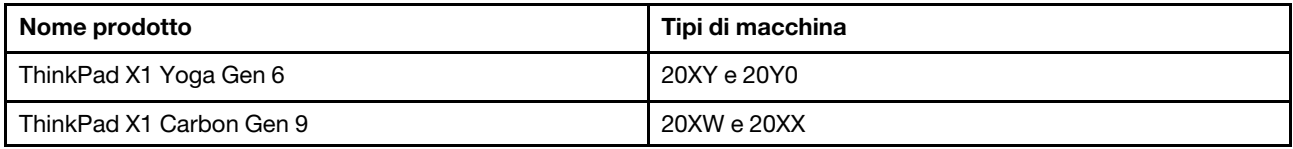

This equipment has been tested and found to comply with the limits for a Class B digital device, pursuant to Part 15 of the FCC Rules. These limits are designed to provide reasonable protection against harmful interference in a residential installation. This equipment generates, uses, and can radiate radio frequency energy and, if not installed and used in accordance with the instructions, may cause harmful interference to radio communications. However, there is no guarantee that interference will not occur in a particular installation. If this equipment does cause harmful interference to radio or television reception, which can be determined by turning the equipment off and on, the user is encouraged to try to correct the interference by one or more of the following measures:

- Reorient or relocate the receiving antenna.
- Increase the separation between the equipment and receiver.
- Connect the equipment into an outlet on a circuit different from that to which the receiver is connected.
- Consult an authorized dealer or service representative for help.

Lenovo is not responsible for any radio or television interference caused by using other than recommended cables and connectors or by unauthorized changes or modifications to this equipment. Unauthorized changes or modifications could void the user's authority to operate the equipment.

This device complies with Part 15 of the FCC Rules. Operation is subject to the following two conditions: (1) this device may not cause harmful interference, and (2) this device must accept any interference received, including interference that may cause undesired operation.

Responsible Party: Lenovo (United States) Incorporated 7001 Development Drive Morrisville, NC 27560 Email: FCC@lenovo.com

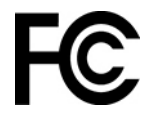

#### **Informazioni su ID FCC e certificazione IC**

È possibile trovare informazioni sulle certificazioni IC e FCC in uno dei seguenti modi:

- Tramite una schermata Etichetta elettronica preinstallata sul computer. Per visualizzare la schermata Etichetta elettronica, vedere ["Etichette delle normative" a pagina 63](#page-68-0).
- Su un'etichetta fisica apposta sulla parte esterna della confezione di spedizione del computer.

### **Dichiarazione di conformità delle frequenze radio della Corea**

#### 무선설비 전파 혼신 **(사용주파수 2400∼2483.5 , 5725∼5825 무선제품해당)**

해당 무선설비가 전파혼신 가능성이 있으므로 인명안전과 관련된 서비스는 할 수 없음

#### **SAR** 정보

본 장치는 전파 노출에 대한 가이드라인을 충족합니다.

본 장치는 무선 송수신기 입니다. 본 장치는 국제 가이드라인으로 권장되는 전파 노출에 대한 제한을 초과하지 않도록 설계되었습니다. 장치 액세서리 및 최신 부품을 사용할 경우 SAR 값이 달라질 수 있 습니다. SAR 값은 국가 보고 및 테스트 요구 사항과 네트워크 대역에 따라 다를 수 있습니다. 본 장치 는 사람의 신체에서 20mm 이상의 거리에서 사용할 수 있습니다.

### **Ambiente operativo**

#### **Altitudine massima (senza pressurizzazione)**

3.048 m

#### **Temperatura**

- Sistema acceso: da 5 °C a 35 °C
- Conservazione e trasporto nella confezione originale: da -20 °C a 60 °C
- Conservazione senza confezione: da 5 °C a 43 °C

**Nota:** quando la batteria è in carica, la temperatura deve essere di almeno 10 °C.

#### **Umidità relativa**

- Sistema acceso: da 8% a 95% alla temperatura di bulbo umido di 23 °C
- Memorizzazione e trasporto: da 5% a 95% alla temperatura di bulbo umido di 27 °C

## <span id="page-68-0"></span>**Etichette delle normative**

In base al paese o all'area geografica, è possibile trovare le informazioni sulle normative obbligatorie tramite uno dei seguenti metodi:

- Su un'etichetta fisica apposta sulla parte esterna della confezione di spedizione del computer
- Su un'etichetta fisica apposta sul computer
- Tramite una schermata Etichetta elettronica preinstallata sul computer

Per accedere alla schermata Etichetta elettronica, riavviare il computer. Quando viene visualizzato il logo, premere F9 o toccare la richiesta per accedere al menu Startup Interrupt e successivamente all'opzione Informazioni sulle normative.

#### **Informazioni sulle etichette elettroniche per la Corea**

이 제품은 전자적표시(e-labelling)가 되어있습니다.

# **Appendice C. Note e marchi**

#### **Note**

È possibile che Lenovo non offra i prodotti, i servizi o le funzioni illustrate in questo documento in tutti i paesi. Consultare il rappresentante Lenovo locale per informazioni sui prodotti e sui servizi disponibili nel proprio paese. Qualsiasi riferimento a prodotti, programmi o servizi Lenovo non implica che possano essere utilizzati soltanto tali prodotti, programmi o servizi. In sostituzione a quelli forniti da Lenovo, possono essere usati prodotti, programmi o servizi funzionalmente equivalenti che non comportino violazione di diritti di proprietà intellettuale o di altri diritti di Lenovo. Valutazioni e verifiche operative in relazione ad altri prodotti, programmi o servizi sono di esclusiva responsabilità dell'utente.

Lenovo può avere brevetti o programmi di brevetto in corso relativi a quanto trattato nella presente pubblicazione. La fornitura di questa pubblicazione non implica la concessione di alcuna licenza su di essi. È possibile inviare per iscritto richieste di licenze a:

Lenovo (United States), Inc. 8001 Development Drive Morrisville, NC 27560 U.S.A. Attention: Lenovo Director of Licensing

LENOVO GROUP LTD. FORNISCE QUESTA PUBBLICAZIONE "NELLO STATO IN CUI SI TROVA" SENZA ALCUNA GARANZIA, ESPLICITA O IMPLICITA, IVI INCLUSE EVENTUALI GARANZIE DI COMMERCIABILITÀ ED IDONEITÀ AD UNO SCOPO PARTICOLARE. Alcune giurisdizioni non escludono le garanzie implicite; di conseguenza la suddetta esclusione potrebbe, in questo caso, non essere applicabile.

Le variazioni periodiche delle informazioni saranno incluse nelle nuove edizioni della pubblicazione. Per fornire un servizio migliore, Lenovo si riserva il diritto di migliorare e/o modificare i prodotti e i programmi software descritti nei manuali forniti con il computer e il contenuto del manuale, in qualsiasi momento e senza alcun preavviso.

L'interfaccia software, le funzioni e la configurazione hardware descritte nei manuali forniti con il computer potrebbero non corrispondere esattamente alla configurazione effettiva del computer acquistato. Per la configurazione del prodotto, consultare il relativo contratto (se presente) o l'elenco di imballaggio del prodotto oppure contattare il distributore per la vendita dei prodotti. Lenovo può utilizzare o divulgare le informazioni ricevute dagli utenti secondo le modalità ritenute appropriate, senza alcun obbligo nei loro confronti.

I prodotti descritti in questa documentazione non sono destinati all'utilizzo di applicazioni che potrebbero causare danni a persone. Le informazioni contenute in questa documentazione non modificano o non influiscono sulle specifiche dei prodotti Lenovo o sulla garanzia. Nessuna parte di questa documentazione rappresenta l'espressione o una licenza implicita fornita nel rispetto dei diritti di proprietà intellettuale o di altri diritti Lenovo. Tutte le informazioni in essa contenute sono state ottenute in ambienti specifici e vengono presentate come illustrazioni. Il risultato ottenuto in altri ambienti operativi può variare.

Lenovo può utilizzare o divulgare le informazioni ricevute dagli utenti secondo le modalità ritenute appropriate, senza alcun obbligo nei loro confronti.

Tutti i riferimenti ai siti Web non Lenovo contenuti in questa pubblicazione sono forniti per consultazione; per essi non viene fornita alcuna approvazione. Il materiale relativo a tali siti Web non fa parte del materiale fornito con questo prodotto Lenovo e l'utilizzo è a rischio e pericolo dell'utente.

Qualsiasi esecuzione di dati, contenuta in questo manuale, è stata determinata in un ambiente controllato. Quindi, è possibile che il risultato ottenuto in altri ambienti operativi vari significativamente. È possibile che alcune misure siano state eseguite su sistemi di sviluppo e non viene garantito che tali misure siano le stesse sui sistemi disponibili. Inoltre, alcune misure potrebbero essere state stimate mediante estrapolazione. I risultati correnti possono variare. È necessario che gli utenti di questo documento verifichino i dati applicabili per l'ambiente specifico.

Questo documento è tutelato dalle leggi sul copyright Lenovo e non è coperto da alcuna licenza open source, inclusi altri accordi Linux<sup>®</sup> che possono accompagnare il software incluso in questo prodotto. Lenovo può aggiornare questo documento in qualsiasi momento e senza preavviso.

Per le informazioni più recenti o eventuali domande o commenti, contattare o visitare il sito Web Lenovo all'indirizzo:

#### <https://pcsupport.lenovo.com>

#### **Marchi**

LENOVO, il logo LENOVO, THINKPAD, il logo THINKPAD, TRACKPOINT e ULTRACONNECT sono marchi di Lenovo. Intel e Thunderbolt sono marchi di Intel Corporation o dei relativi affiliati negli Stati Uniti e/o in altri paesi. Microsoft, Windows, BitLocker e Cortana sono marchi del gruppo di società Microsoft. DisplayPort è un marchio di Video Electronics Standards Association. Dolby e Dolby Voice sono marchi di Dolby Laboratories Licensing Corporation. I termini HDMI e HDMI High-Definition Multimedia Interface sono marchi o marchi registrati di HDMI concessi in licenza a LLC negli Stati Uniti e in altri paesi. USB-C® è un marchio registrato di USB Implementers Forum. Wi-Fi, Wi-Fi Alliance e Miracast sono marchi registrati di Wi-Fi Alliance. Tutti gli altri sono marchi sono di proprietà dei rispettivi titolari. © 2021 Lenovo.